# Manual do Usuário

## Pronto Cliente!

# PORTAL DO CLIENTE

V 1.0

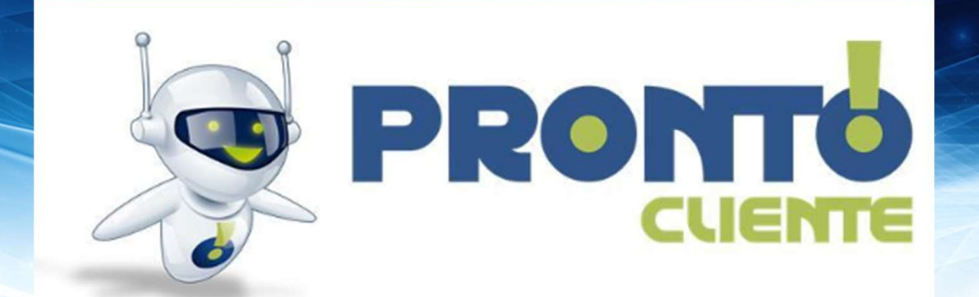

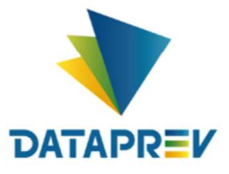

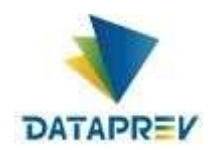

## Sumário

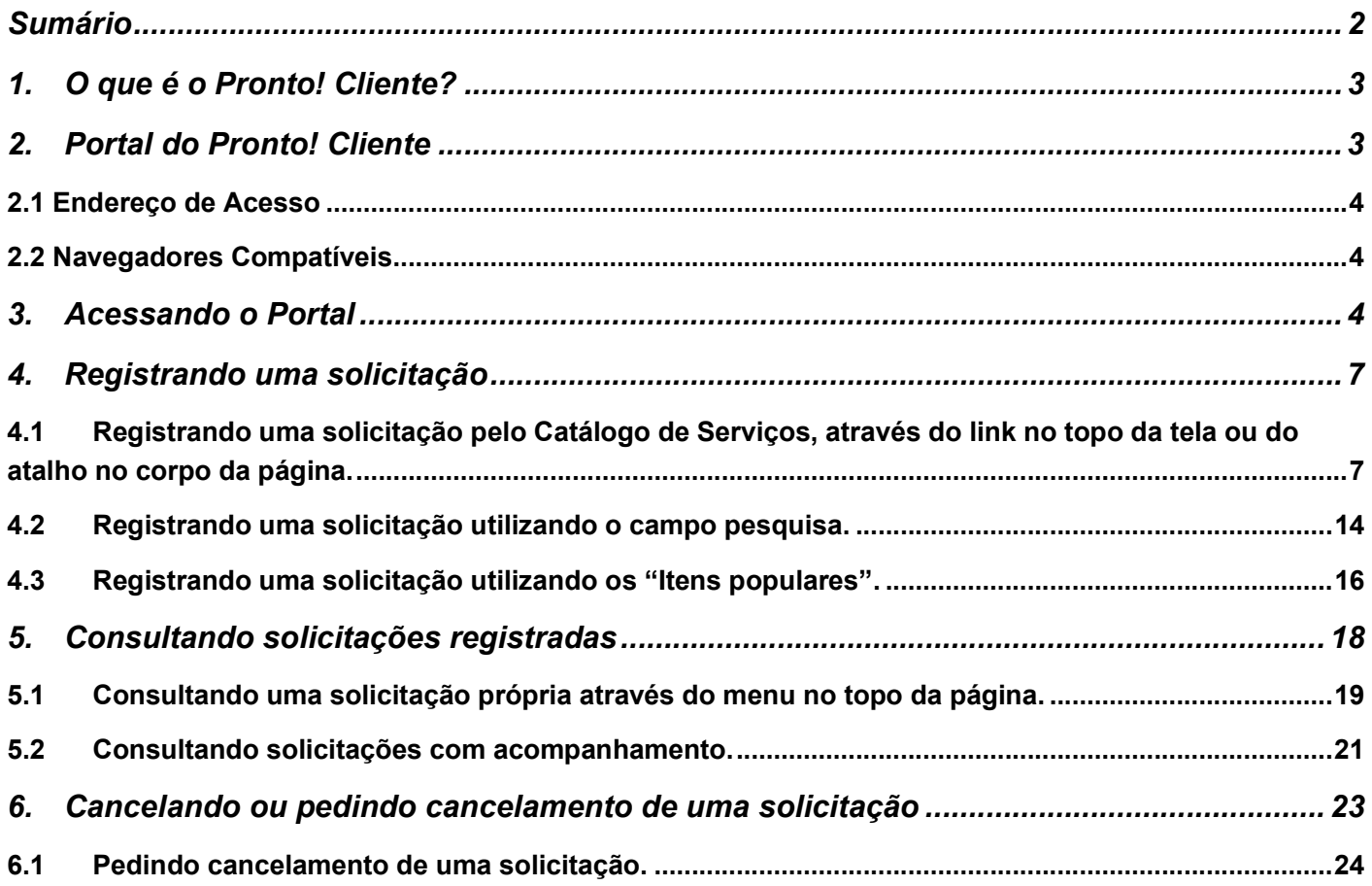

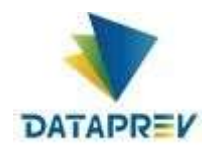

## 1.O que é o Pronto! Cliente?

O Pronto! Clientes é uma plataforma de atendimento voltada para o cliente final da Dataprev (p. ex. o MTE, INSS, PREVIC), cujo maior objetivo é o gerenciamento de todo o ciclo de vida de uma solicitação de atendimento aberta pelo ou para o cliente. Ele é integrante da solução de atendimento Pronto!

Desenvolvido com base na tecnologia ServiceNow, o Pronto! Clientes é formado pelos seguintes recursos:

Portal de Atendimento: Portal web onde o cliente final é capaz de se auto atender por meio da base de conhecimento ou interagir com o atendimento por meio da abertura, monitoramento e atualização das suas solicitações de atendimento;

 Base de Conhecimento: Conjunto de artigos cujo conteúdo trata de assuntos e serviços relacionados ao Pronto! Clientes

que são relevantes ao cliente final e aos usuários do atendimento;

- Catálogo de Serviços: Oferta de serviços os quais o cliente final pode solicitar atendimento;
- Espaço de Trabalho do Agente: Módulo que provê toda a estrutura necessária para realização do atendimento e

acompanhamento das solicitações abertas pelo cliente final. Este é o módulo destinado aos usuários do atendimento;

 Plataforma: Módulo para administração do ServiceNow e desenvolvimento e manutenção de aplicações, relatórios,

integrações etc. Este módulo também pode ser utilizado por usuários avançados do atendimento, por conter diversos

recursos com foco no atendimento.

## 2.Portal do Pronto! Cliente

Um portal web está disponível ao cliente final para que ele tenha a sua disposição diversas funcionalidades e recursos voltados ao autoatendimento, solicitação de ajuda ou serviços e o recebimento de comunicados e avisos com conteúdo relevante produzido pela Dataprev.

No portal do Pronto! Cliente, o cliente final poderá:

- Visualizar comunicados e avisos por meio de pop-ups ou do quadro de comunicados;
- Pesquisar e consultar os artigos publicados na base de conhecimento;
- Abrir solicitações com base no catálogo de serviços;
- Pesquisar por itens do catálogo de serviços;
- Pesquisar e consultar as solicitações abertas pelo próprio cliente;
- Pesquisar e consultar as solicitações que estão sendo acompanhadas pelo próprio cliente

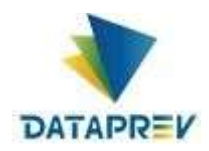

#### 2.1 Endereço de Acesso

A URL para acessar o portal do Pronto! Cliente é:

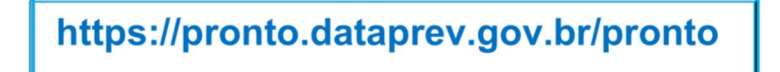

#### 2.2 Navegadores Compatíveis

Para que o portal do Pronto! Clientes seja carregado corretamente e com a melhor experiência, ele deverá ser aberto em um navegador moderno como:

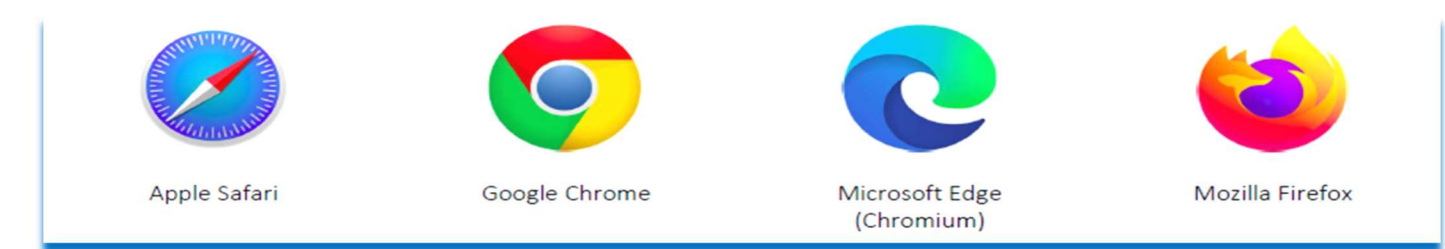

#### 3. Acessando o Portal

Em um navegador compatível, acesse o endereço contido na seção 'Endereço de Acesso';

https://pronto.dataprev.gov.br/pronto

Na tela seguinte, digite os dados de Login: CPF + senha de rede ou "Entrar com Certificado Digital" e clique em 'Entrar';

\_\_\_\_\_\_\_\_\_\_\_\_\_\_\_\_\_\_\_\_\_\_\_\_\_\_\_\_\_\_\_\_\_\_\_\_\_\_\_\_\_\_\_\_\_\_\_\_\_\_\_\_\_\_\_\_\_\_\_\_\_\_\_\_\_\_\_\_\_\_\_\_\_\_\_\_\_\_\_\_\_\_\_\_\_\_\_\_\_

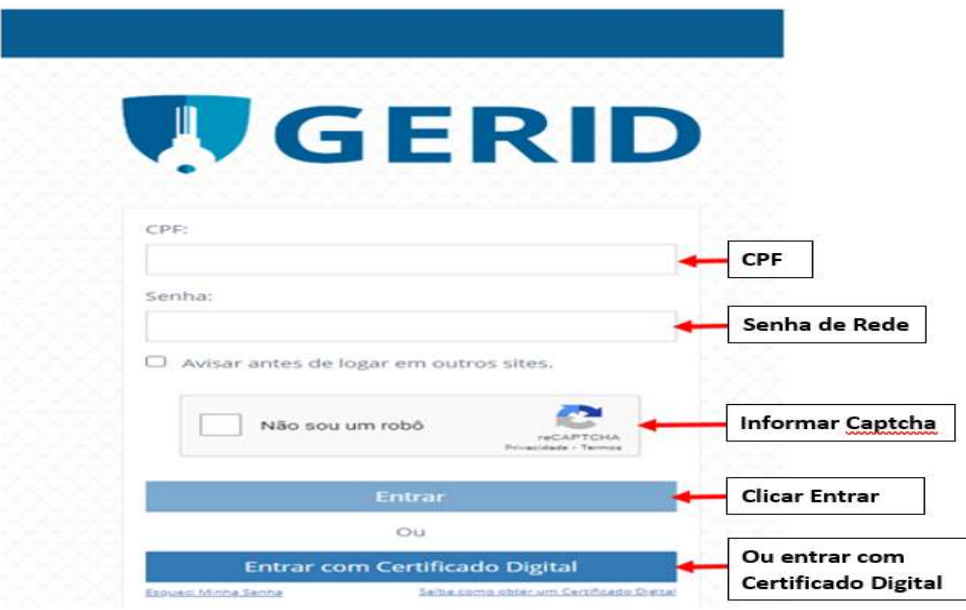

1 A página principal do Pronto! Cliente é exibida.

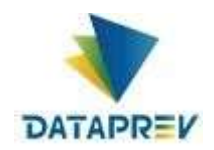

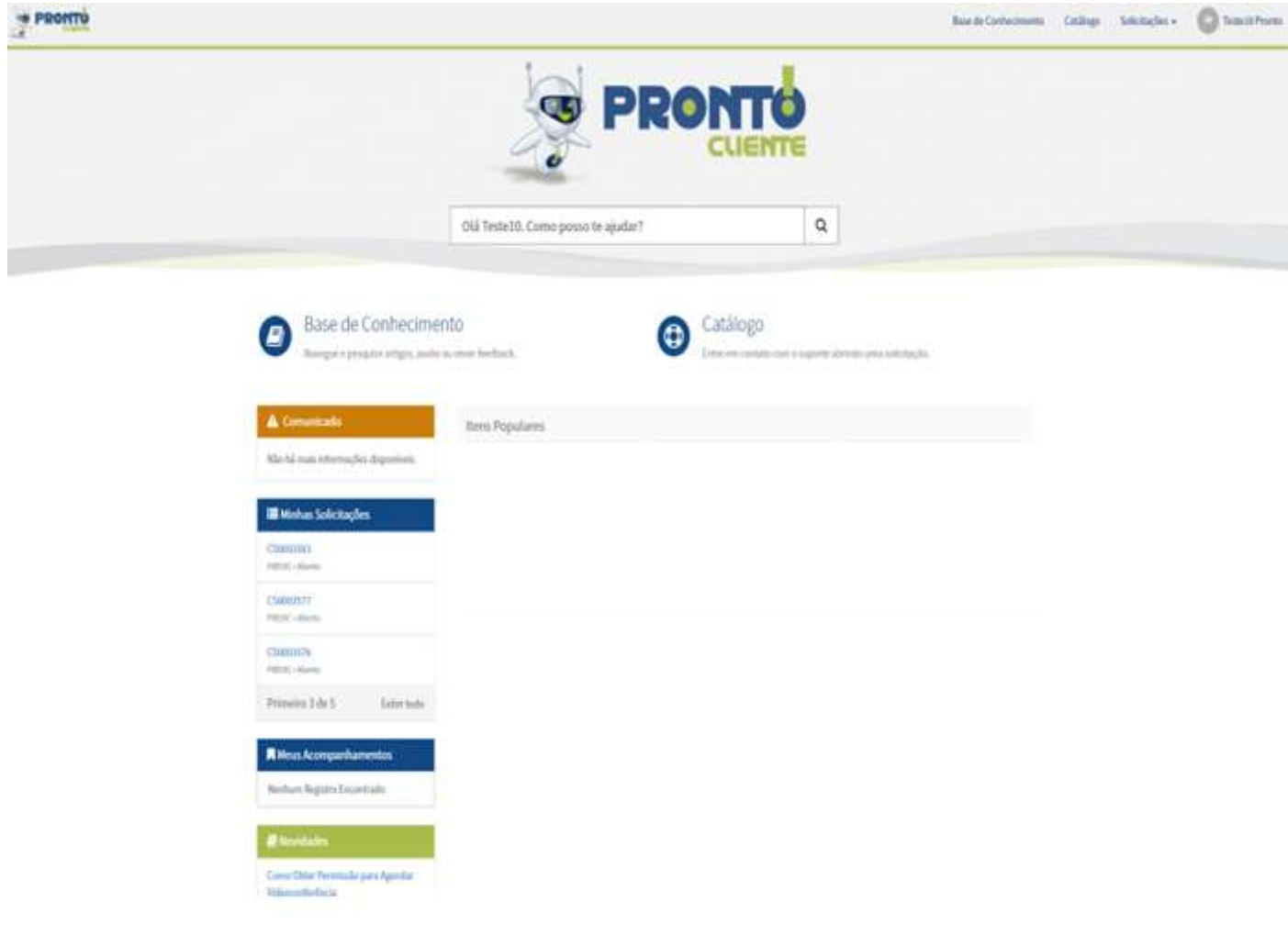

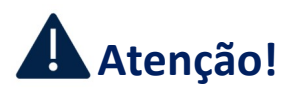

Caso tenha ocorrido algum problema no login, verifique se o nome de usuário e/ou senha foram digitados corretamente ou se a conta de usuário encontra-se com algum problema.

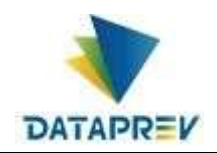

#### 2 Conhecendo a página principal do Portal

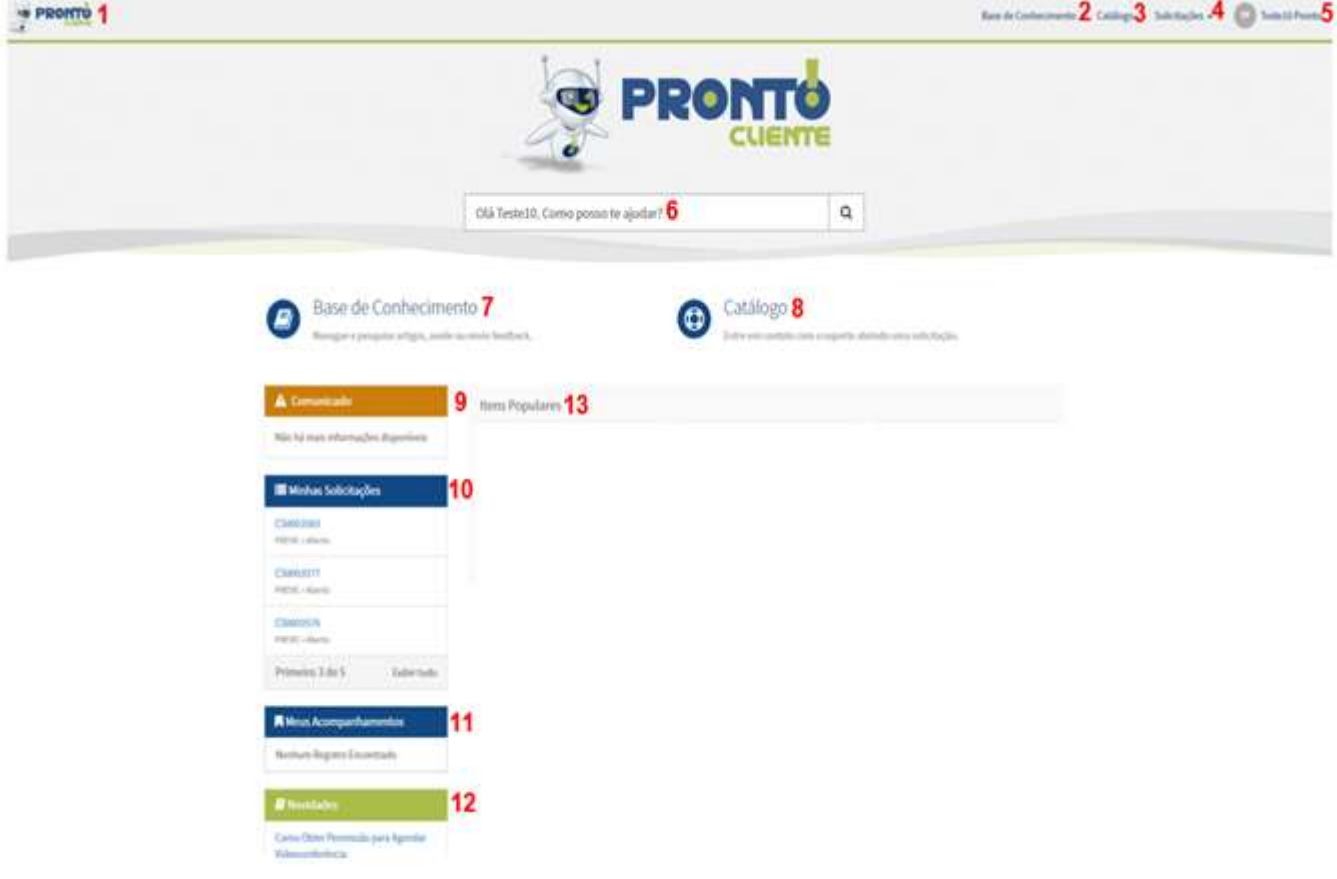

#### A página principal do Pronto! Cliente é composta pelos seguintes itens:

- 1. Logo: Imagem com o logo do Pronto! Que, ao ser clicada leva à página principal;
- 2. Base de conhecimento: Link que dá acesso à navegação da base de conhecimento, sendo igual ao terceiro item desta lista;
- 3. Catálogo: Link que dá acesso à navegação do catálogo de serviços, sendo igual ao quarto item desta lista;
- 4. Solicitações: Menu com opções de acesso às consultas das solicitações abertas pelo próprio cliente ou das solicitações que estão sendo acompanhadas por ele;

Ver Minhas Solicitações Ver Meus Acompanhamentos

5. Perfil: Menu com opções de acesso às informações do perfil de usuário do cliente e de logout do portal;

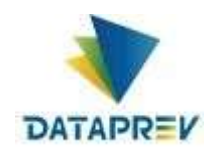

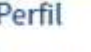

Logout

- 6. Barra de pesquisa global: Barra de pesquisa onde é possível buscar por artigos da base de conhecimento e itens do catálogo de serviços;
- 7. Base de conhecimento: Link que dá acesso à navegação da base de conhecimento;
- 8. Catálogo: Link que dá acesso à navegação do catálogo de serviços, onde é possível abrir uma solicitação a partir do item desejado;
- 9. Comunicado: Quadro contendo os comunicados e avisos publicados pela Dataprev;
- 10. Minhas Solicitações: Quadro contendo a lista das solicitações mais recentes abertas pelo próprio cliente;
- 11. Meus Acompanhamentos: Quadro contendo a lista das solicitações que foram abertas por outros clientes, mas que estão sendo;
- 12. Novidades: Quadro contendo os artigos recentemente incluídos na base de conhecimento;
- 13. Itens Populares: Relação dos nove itens do catálogo de serviços mais solicitados pelo cliente;

## 4. Registrando uma solicitação

No portal do Pronto! Cliente, os pedidos de atendimento referentes a problemas ou a execução de serviços são realizados por meio de solicitações. Estas solicitações podem ser abertas através do catálogo de serviços, da pesquisa, dos itens populares ou do link 'Obter ajuda'.

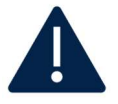

#### Atenção!

Antes de abrir uma nova solicitação, dê sempre preferência em buscar ajuda através dos conteúdos publicados na base de conhecimento. Por este caminho, você poderá encontrar artigos que lhe ajudarão a se auto resolver de forma mais rápida.

4.1 Registrando uma solicitação pelo Catálogo de Serviços, através do link no topo da tela ou do atalho no corpo da página.

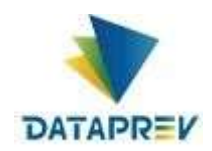

1. Estando autenticado no portal, o Catálogo poderá ser seleciono tanto no menu superior quanto no corpo da página, conforme imagem.

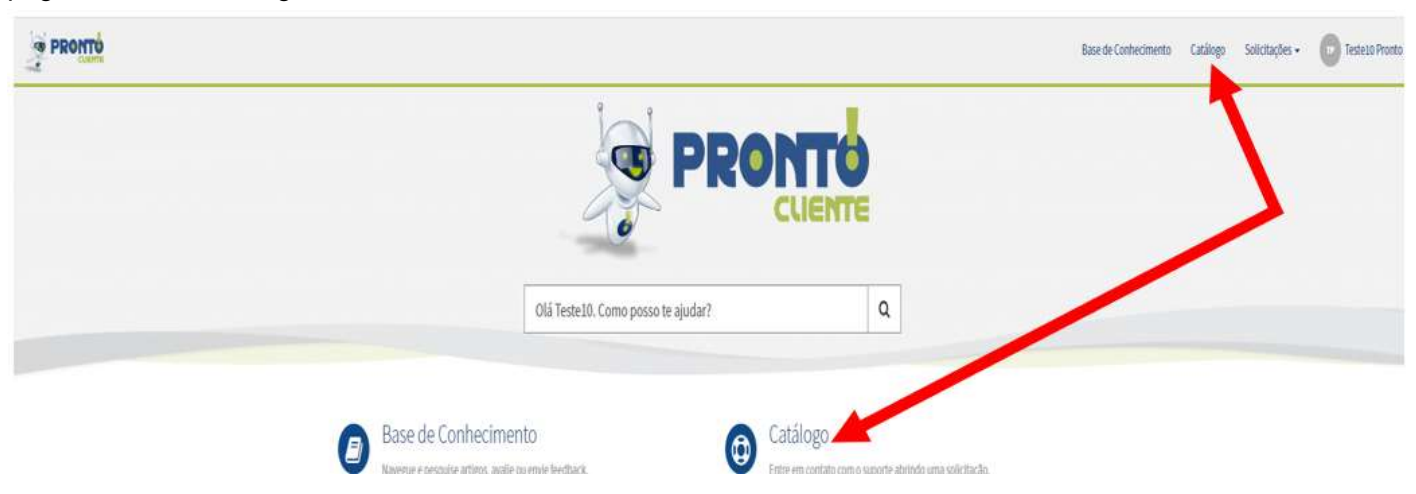

2. O Catálogo será apresentado com a categoria ou categorias, caso tenha mais categorias de serviços disponíveis. Selecionando a categoria, na lateral esquerda da página, serão apresentados os serviços em forma de cartão.

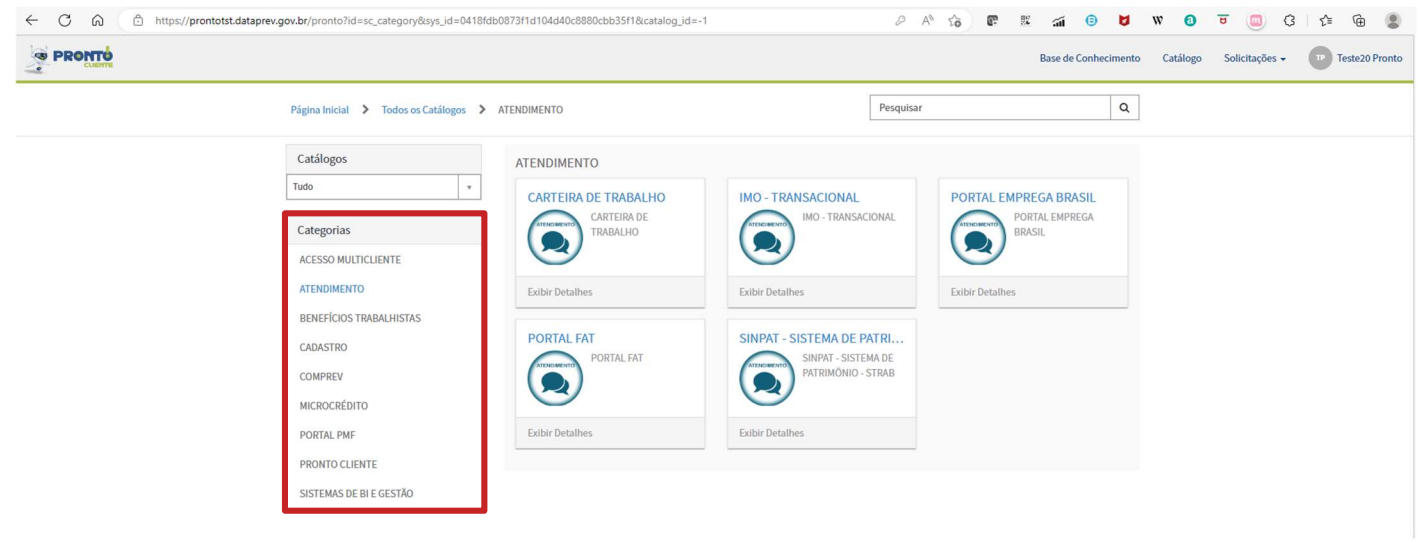

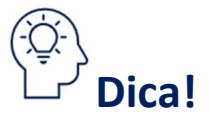

Na maioria dos casos, o nome da categoria irá fazer referência ao nome do sistema que ela representa.

\_\_\_\_\_\_\_\_\_\_\_\_\_\_\_\_\_\_\_\_\_\_\_\_\_\_\_\_\_\_\_\_\_\_\_\_\_\_\_\_\_\_\_\_\_\_\_\_\_\_\_\_\_\_\_\_\_\_\_\_\_\_\_\_\_\_\_\_\_\_\_\_\_\_\_\_\_\_\_\_\_\_\_\_\_\_\_\_\_

3. Clique no cartão com o serviço desejado;

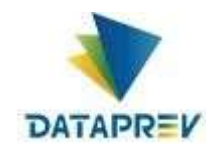

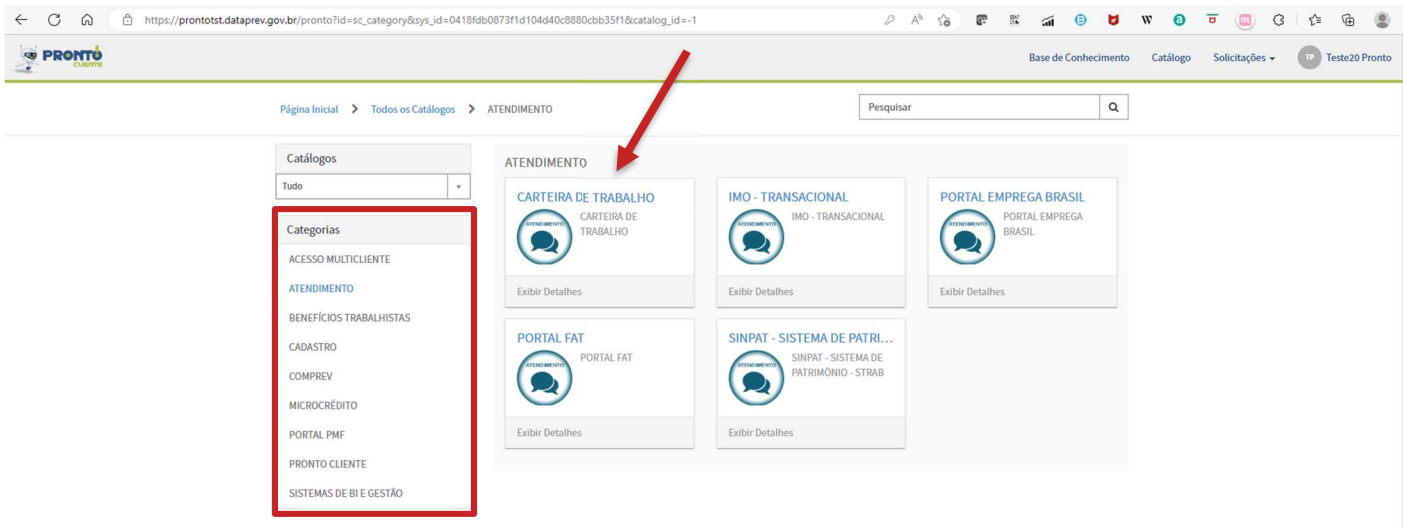

4. Após clicar no cartão da categoria desejada, será apresentado o formulário para preenchimento dos dados necessários para registrar a solicitação.

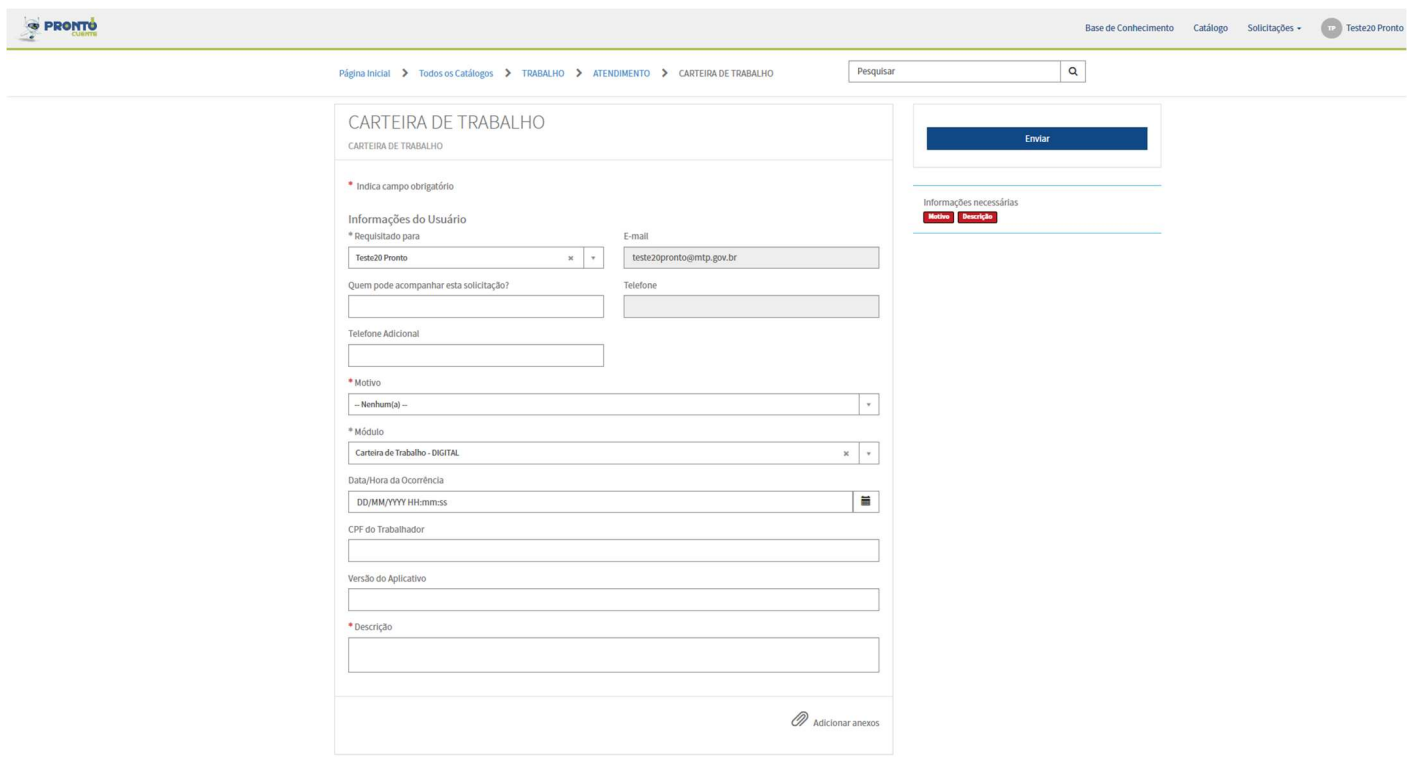

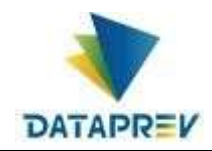

#### 5. Preenchimento das informações do Usuário:

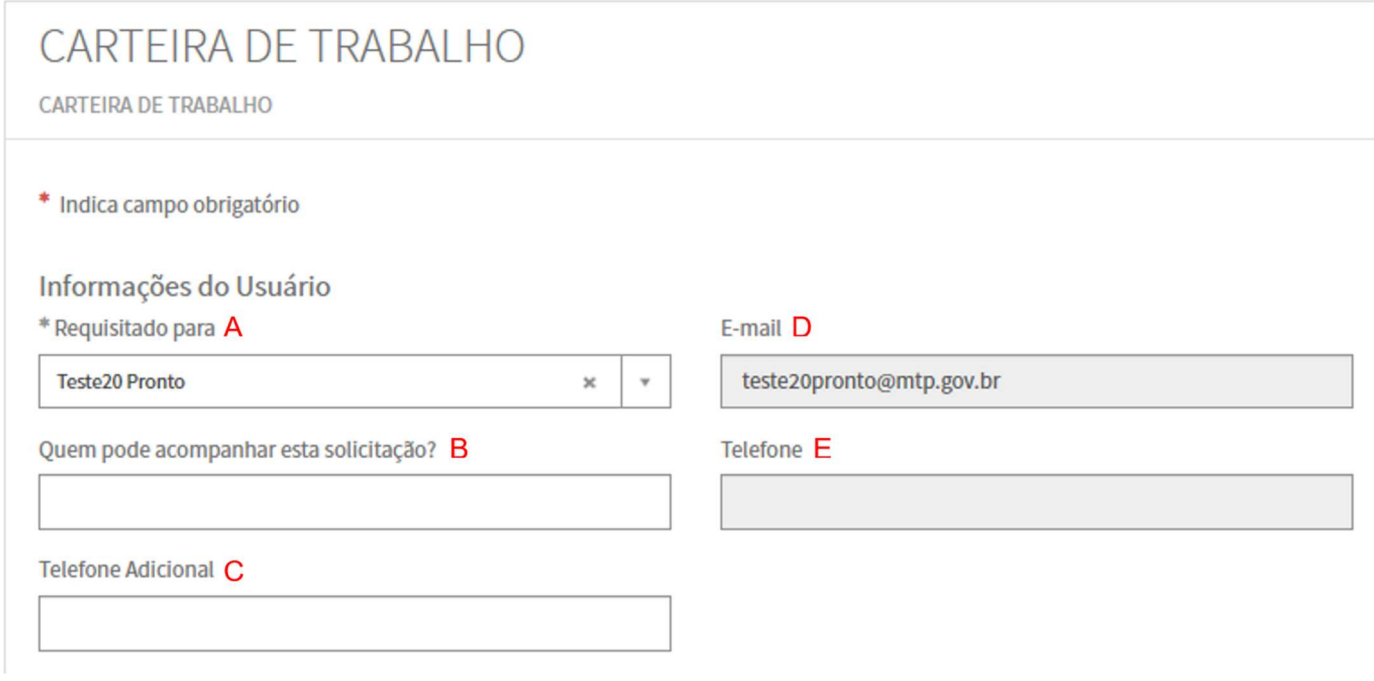

- **Requisitado para:** Caso você queira registrar a solicitação para outra pessoa é so selecionar o nome desejado da pessoa desejada. (A)
- Quem pode acompanhar essa solicitação ?: Caso queira que uma ou mais pessoas tenham acesso à solicitação para acompanhamento, utilize o campo 'Quem pode acompanhar esta solicitação?' para selecionar os nomes dessas pessoas. Elas poderão acessar a solicitação, bem como interagir com ela incluindo mensagens e anexos; (B)
- Telefone Adicional: Pode ser informado outro número de telefone para contato (C)
- **Para os campos (E-Mail e Telefone):** já vem preenchido e não podem ser alterados (D e E)
- 6. Informações com preenchimento obrigatório, conforme preenchimento no formulário, os campos informados em vermelho vão desparecendo:

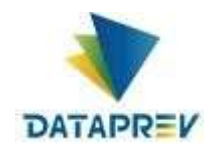

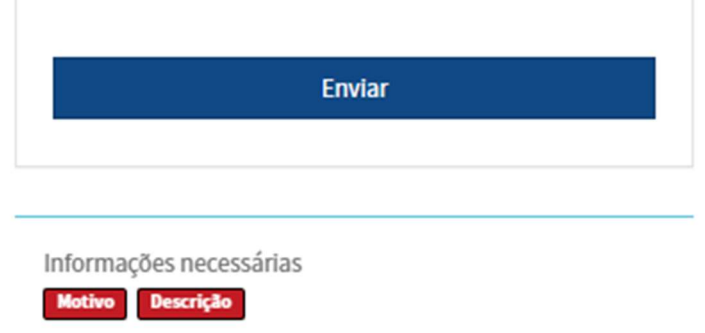

7. Campos da solicitação a serem preenchidos:

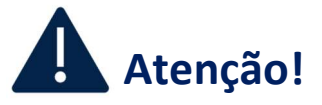

Os Campos com \* (asterisco) são de preenchimento obrigatório

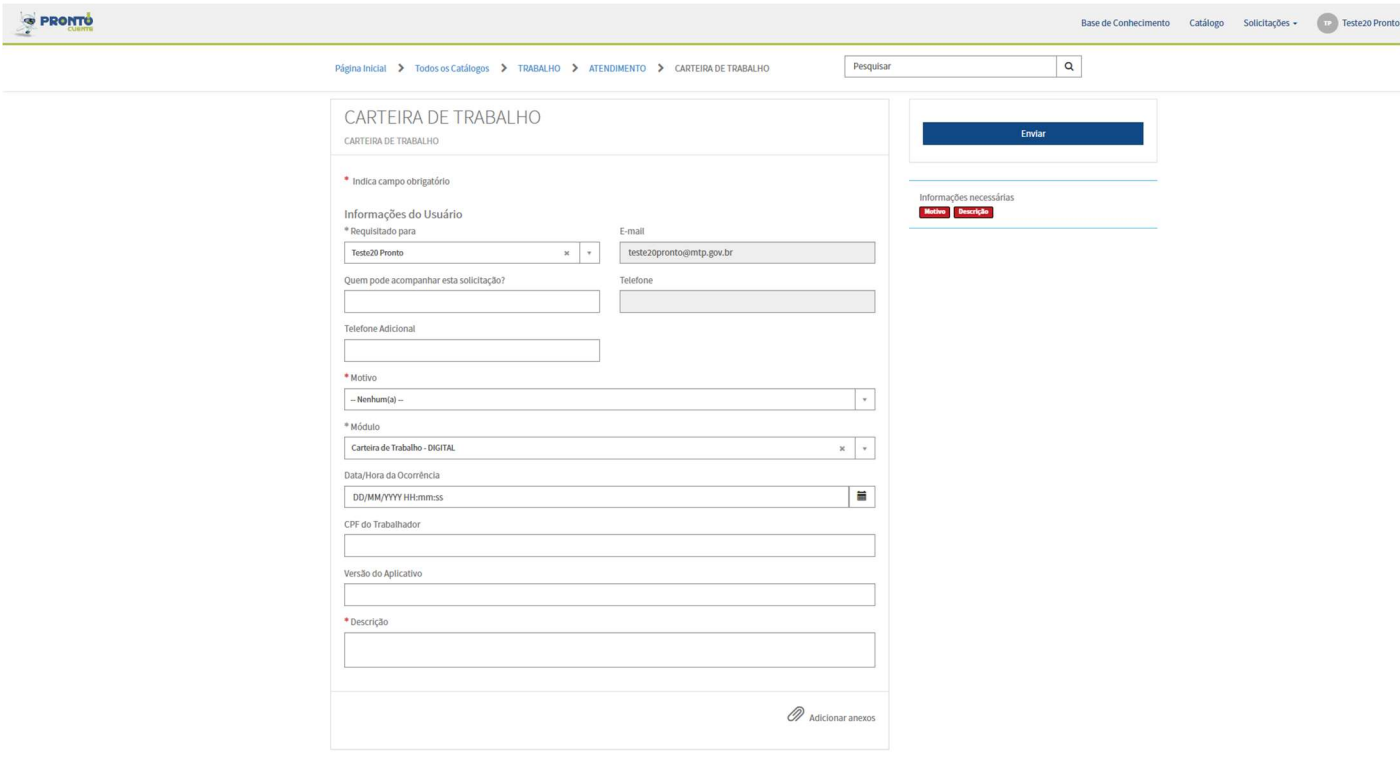

8. Para adicionar um ou mais anexos, utilize o link "Adicionar anexos" no rodapé do formulário e localize o arquivo a ser anexado;

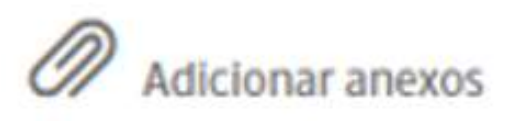

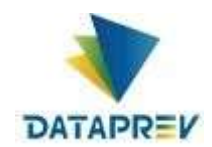

9. Atenção! Para o campo MOTIVO, deverá ser selecionado o motivo condizente com o tipo de problema.

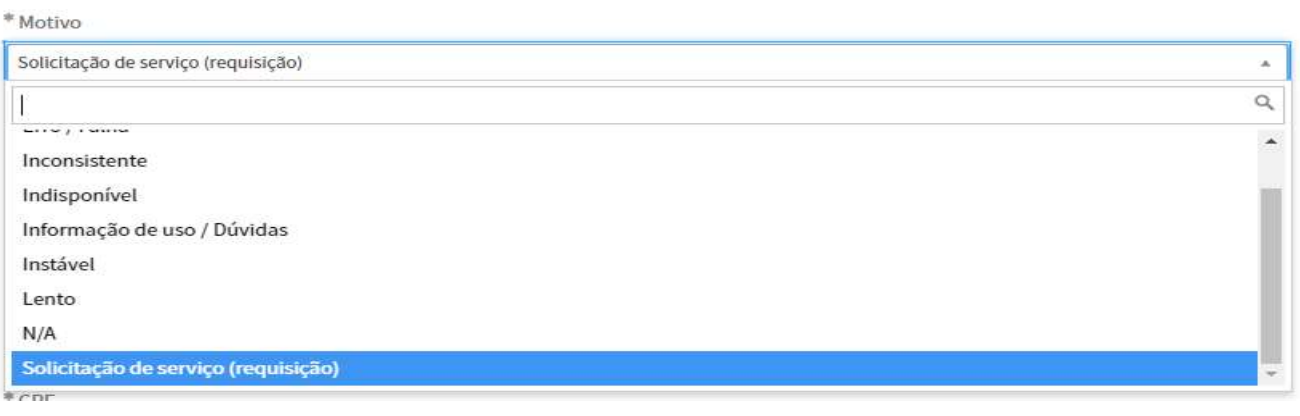

10. Após preencher os campos necessários no formulário, deverá pressionar o botão "Enviar", para salvar e gerar a solicitação.

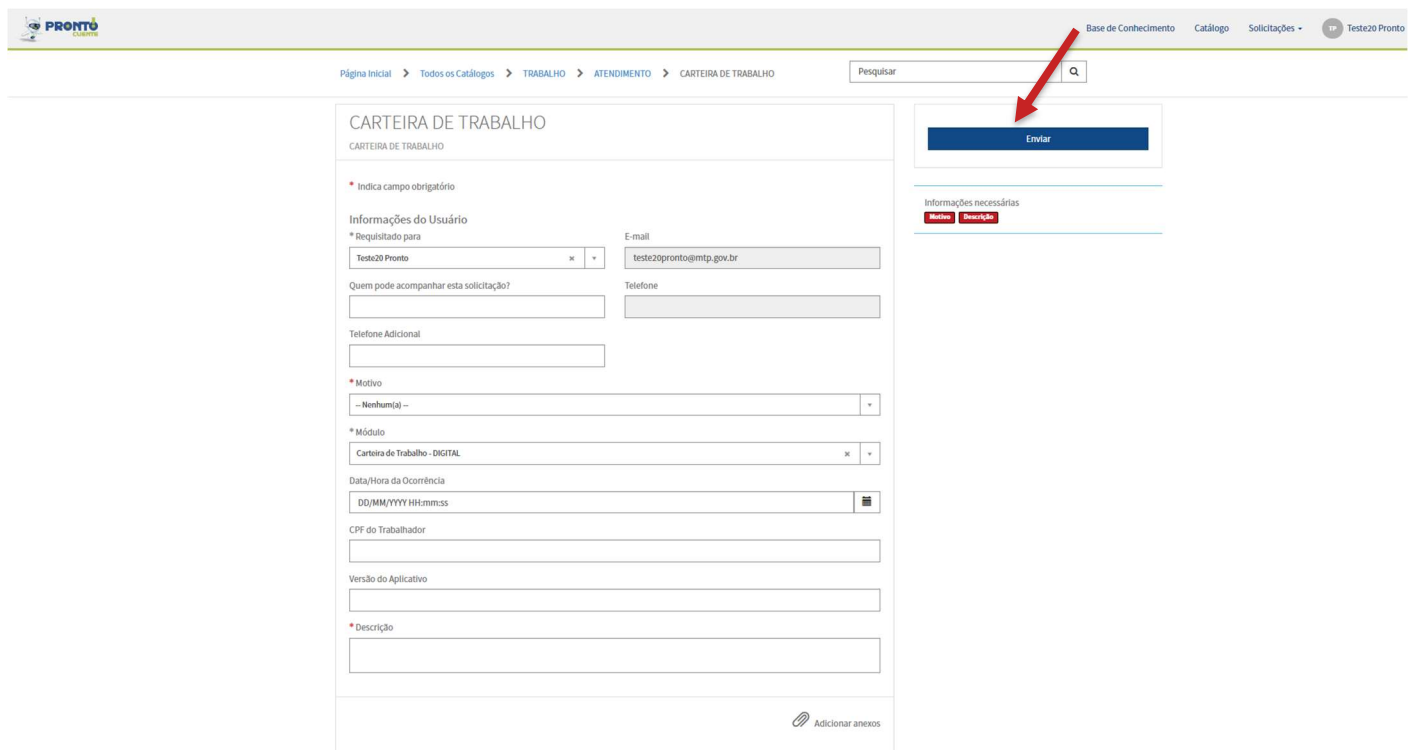

11. Após Enviar, a solicitação será criada e as seguintes informações são apresentadas;

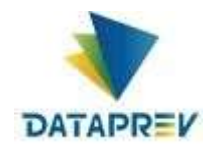

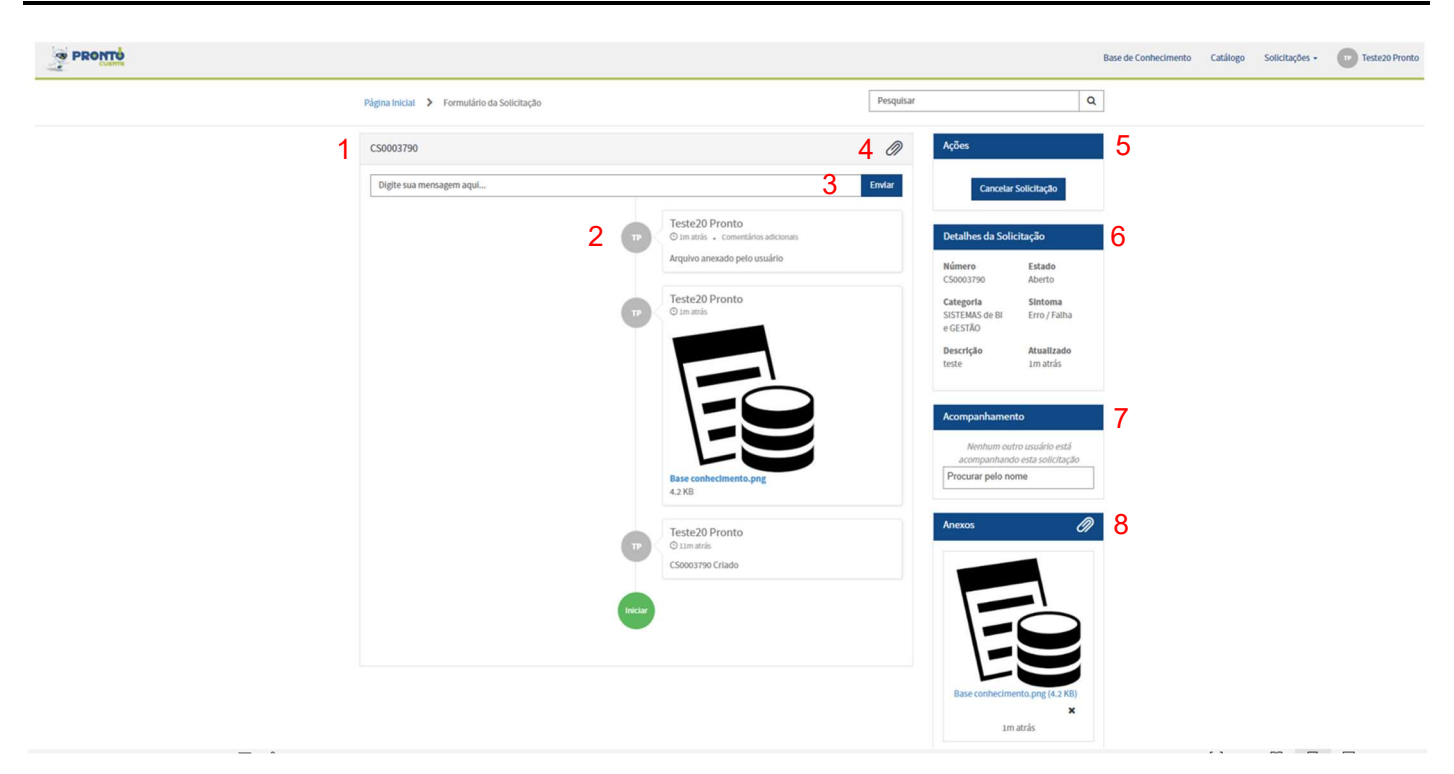

- 1. Número da solicitação: Número gerado automaticamente pelo Pronto! Clientes para identificação da solicitação;
- 2. Linha do tempo: Nessa área são exibidas, em ordem cronológica, todas as mensagens e ocorrências da solicitação;
- 3. Mensagem: Campo para o registro de mensagens na solicitação. As mensagens podem ser utilizadas para informar uma atualização relevante ou para interagir com o atendimento quando uma ação for solicitada pelo atendente;
- 4. Adicionar anexo: Opção para incluir um novo anexo na solicitação;
- 5. Quadro de ações: Quadro onde estão concentrados os botões de ação da solicitação. Por meio desses botões é possível realizar determinadas ações na solicitação, tais como o seu cancelamento, a sua reabertura etc. Eles são mostrados de acordo com o estado da solicitação;
- 6. Detalhes da solicitação: Quadro que contêm as principais informações pertinentes a solicitação. São elas:

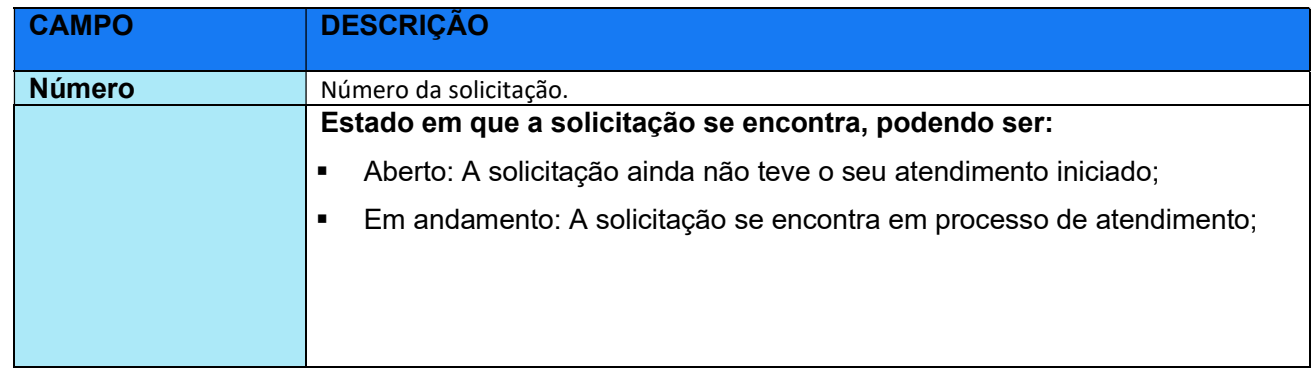

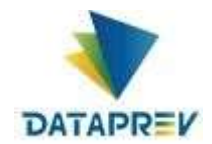

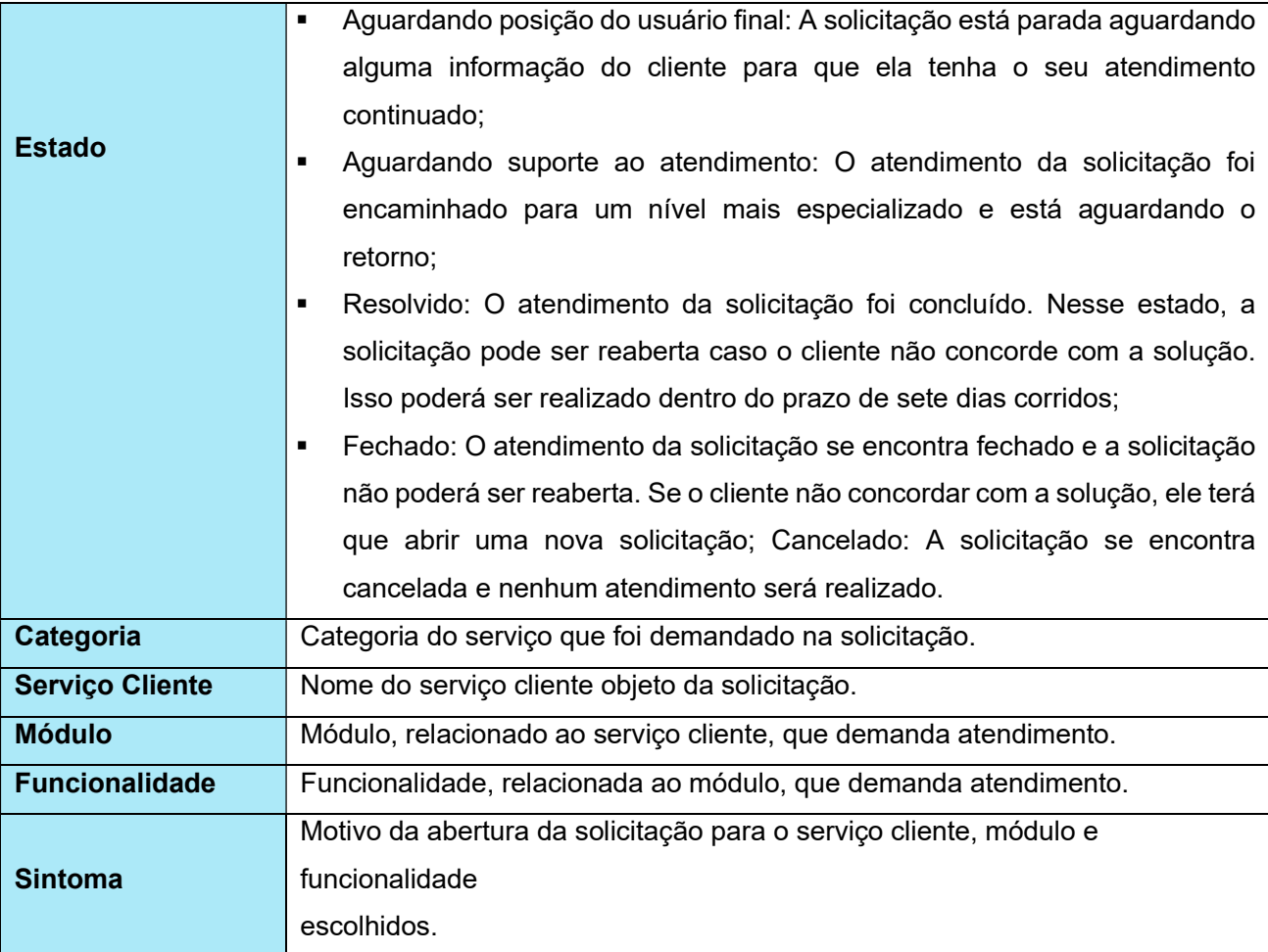

- 7. Acompanhamento: Lista contendo os nomes das pessoas que podem acompanhar a solicitação. Caso a solicitação não se encontre resolvida, fechada ou cancelada, a lista poderá ser alterada, incluindo-se ou retirando-se nomes;
- 8. Anexos: Quadro contendo todos os arquivos anexados na solicitação. Nesse quadro, anexos poderão ser incluídos ou removidos caso a solicitação não se encontre resolvida, fechada ou cancelada.
- 12. Dessa forma, concluímos o registro da solicitação sendo gerado um número de solicitação para acompanharmos a evolução do atendimento.

\_\_\_\_\_\_\_\_\_\_\_\_\_\_\_\_\_\_\_\_\_\_\_\_\_\_\_\_\_\_\_\_\_\_\_\_\_\_\_\_\_\_\_\_\_\_\_\_\_\_\_\_\_\_\_\_\_\_\_\_\_\_\_\_\_\_\_\_\_\_\_\_\_\_\_\_\_\_\_\_\_\_\_\_\_\_\_\_\_

#### 4.2 Registrando uma solicitação utilizando o campo pesquisa.

a) No campo de pesquisa, digitar a palavra a ser pesquisada. Ex. Seguro Desemprego

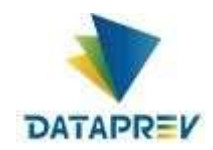

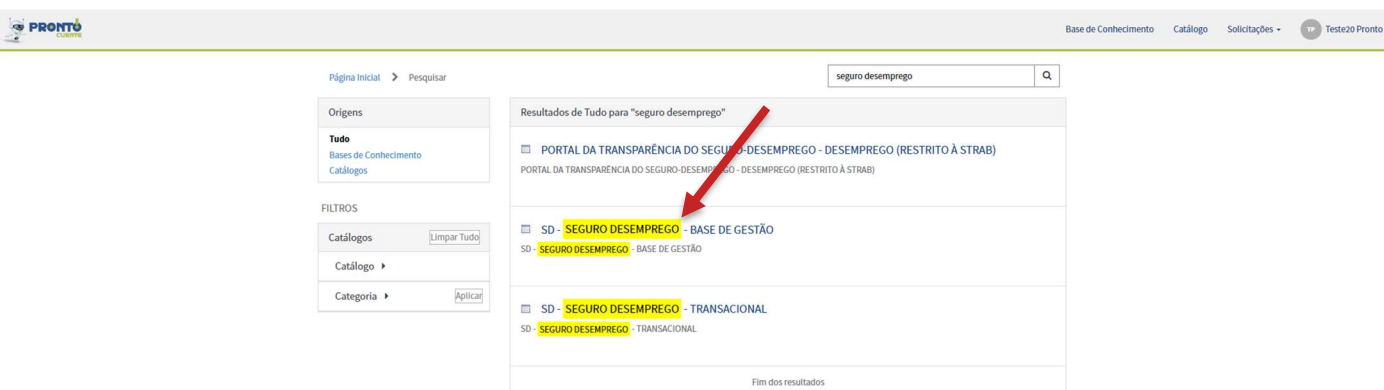

b)

c) Clicando em cima do nome Seguro Desemprego, com o ícone em forma de formulário, será aberto o formulário com os campos a serem preenchidos.

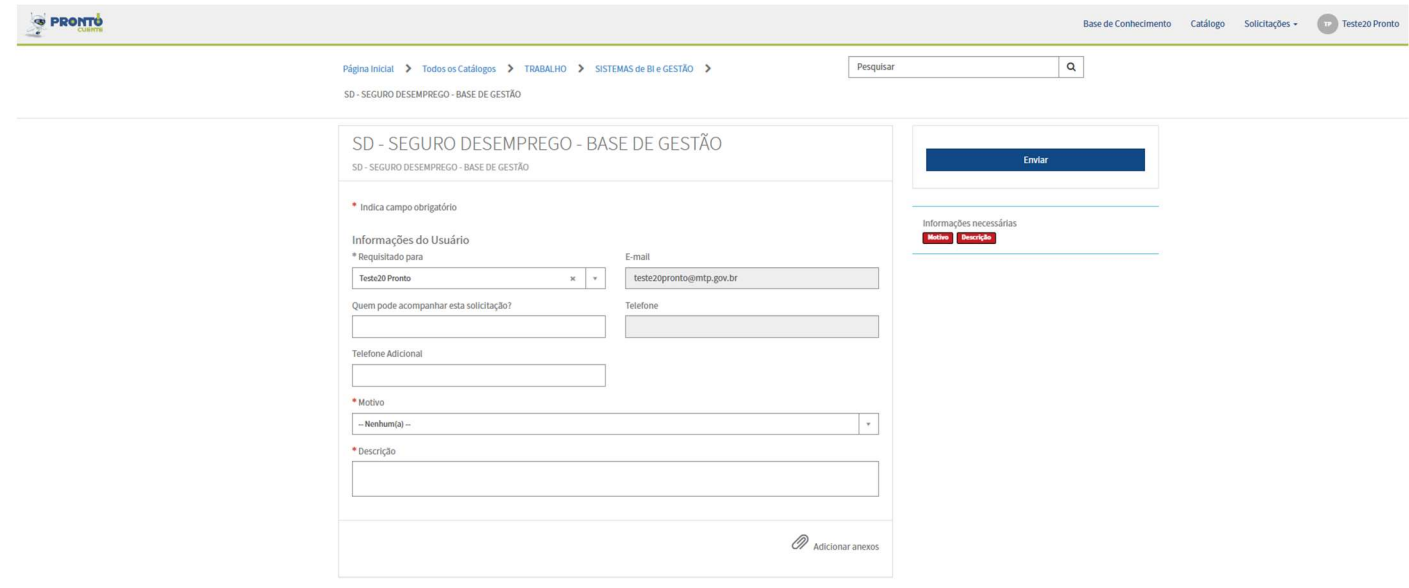

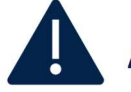

## Atenção!

Caso algum campo obrigatório não seja preenchido, será exibido uma mensagem EM VERMELHO, alertando do preenchimento. So após preencher o campo, o sistema permitirá gerar o número da solicitação.

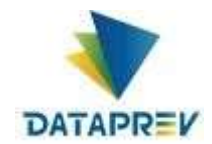

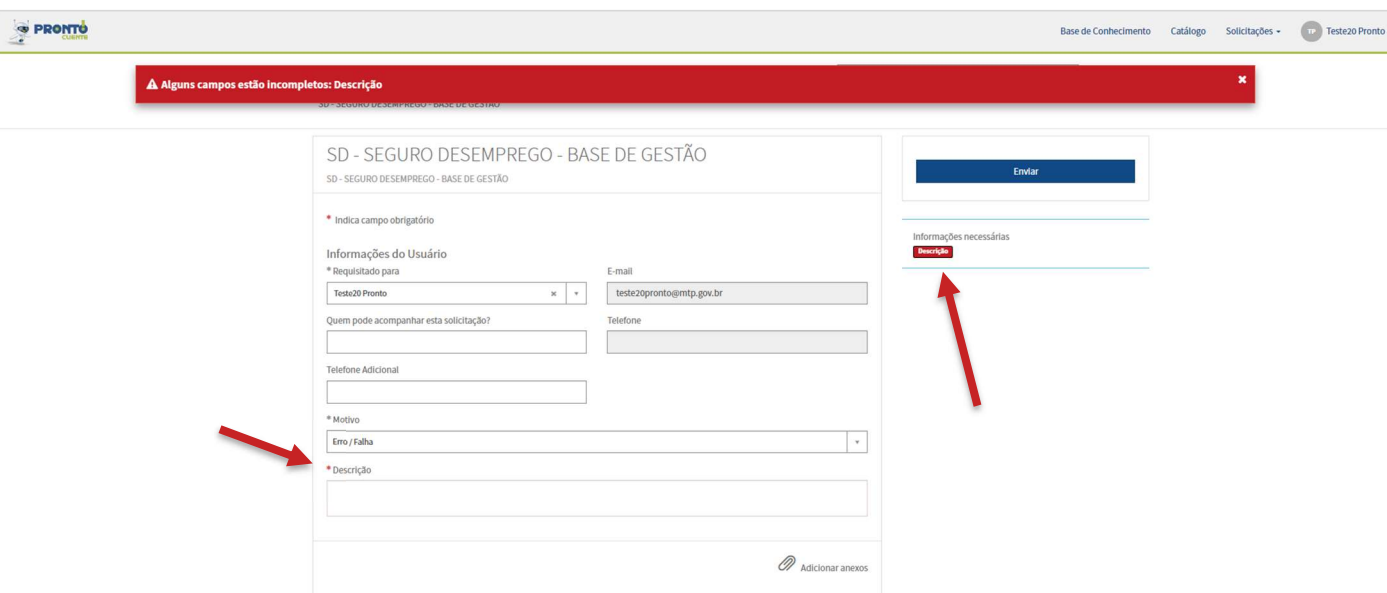

d) Pronto! Após Enviar será gerado o número da solicitação.

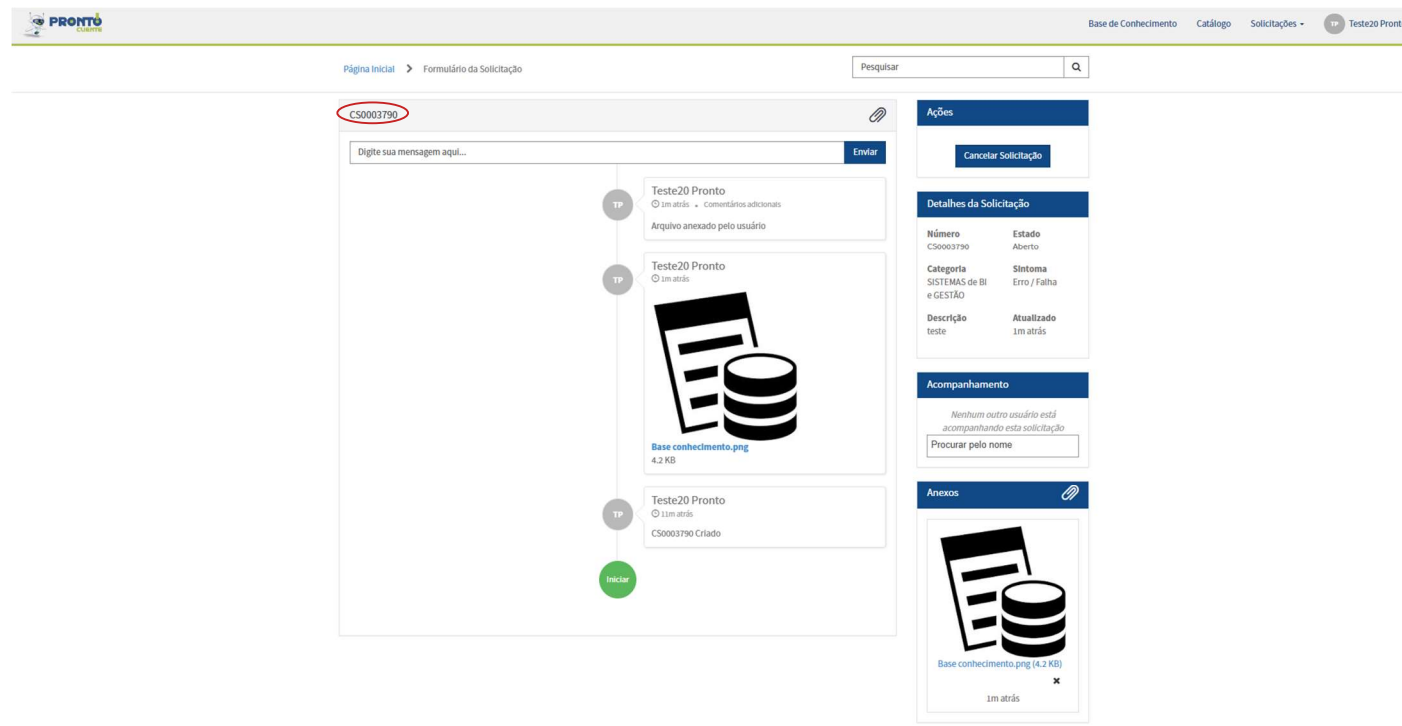

#### 4.3 Registrando uma solicitação utilizando os "Itens populares".

À proporção que o cliente vai registrando solicitações, a aba "Itens populares" vai sendo povoada com os serviços mais utilizados por esse usuário para registrar solicitações. Essa tela é dinâmica e vai sendo alterado conforme os tipos de serviços solicitados, sendo atualizada automaticamente.

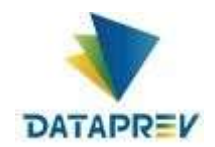

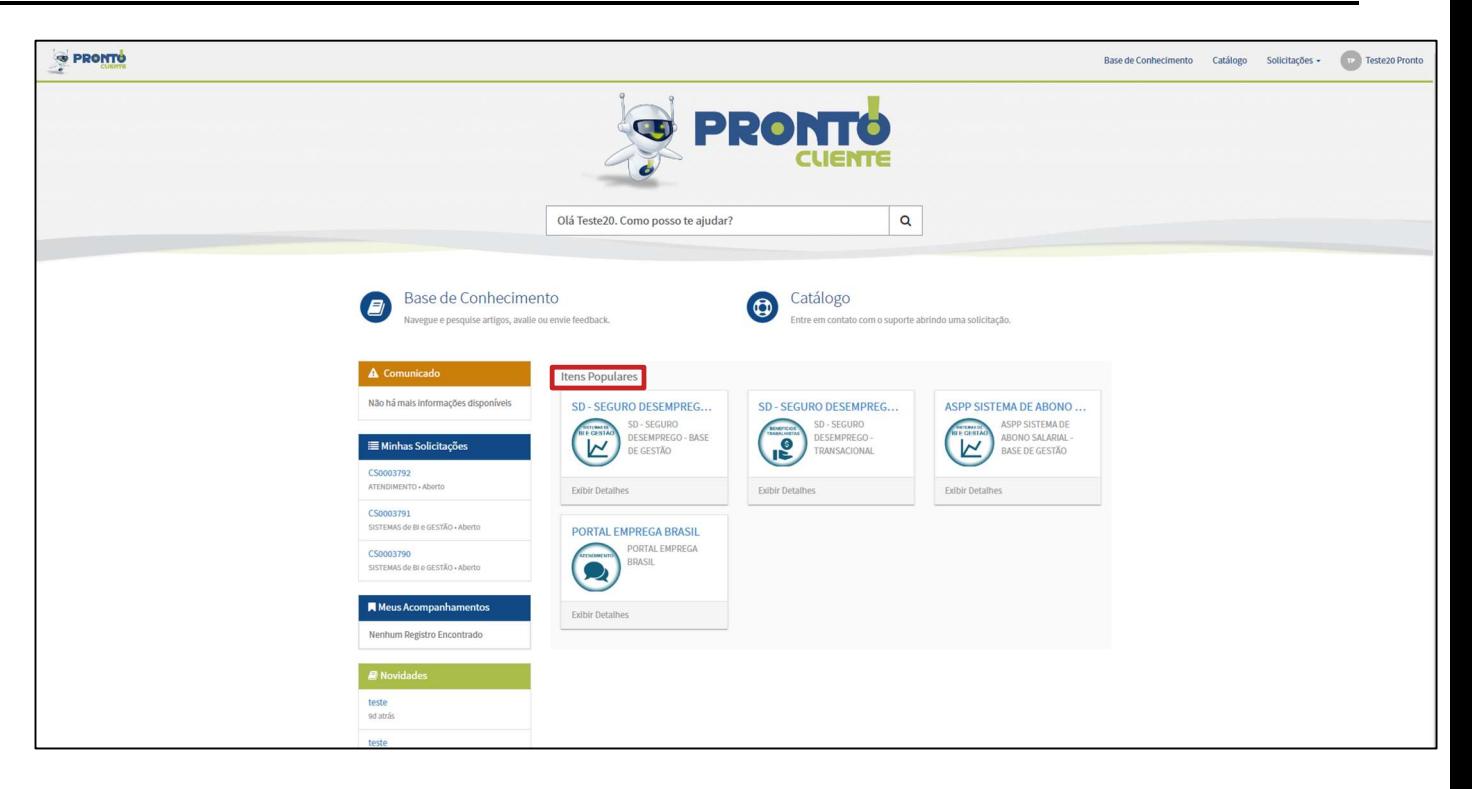

a) Para registrar uma solicitação usando os Itens populares, basta clicar no cartão do serviço desejado. Por exemplo, Contas.

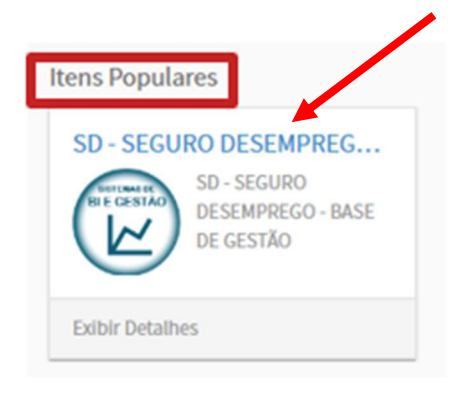

b) Será aberto o formulário da solicitação, basta preencher os campos necessários e clicar em "Enviar"

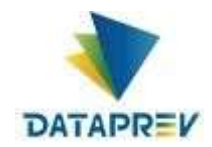

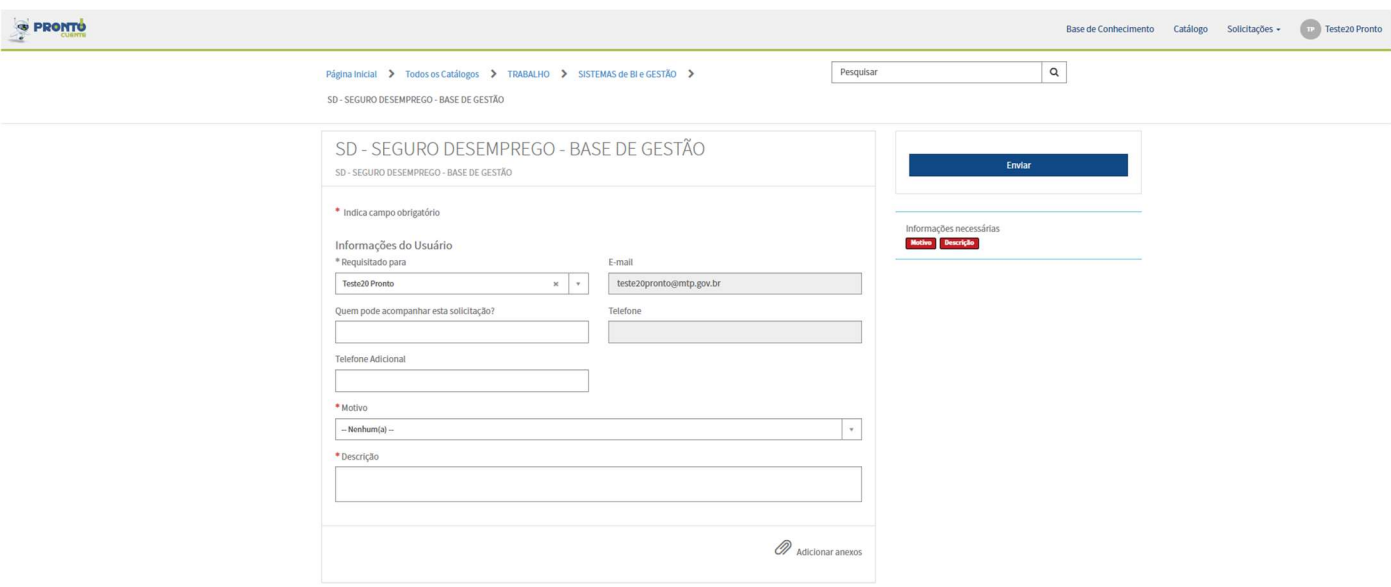

c) Pronto! A solicitação será criada

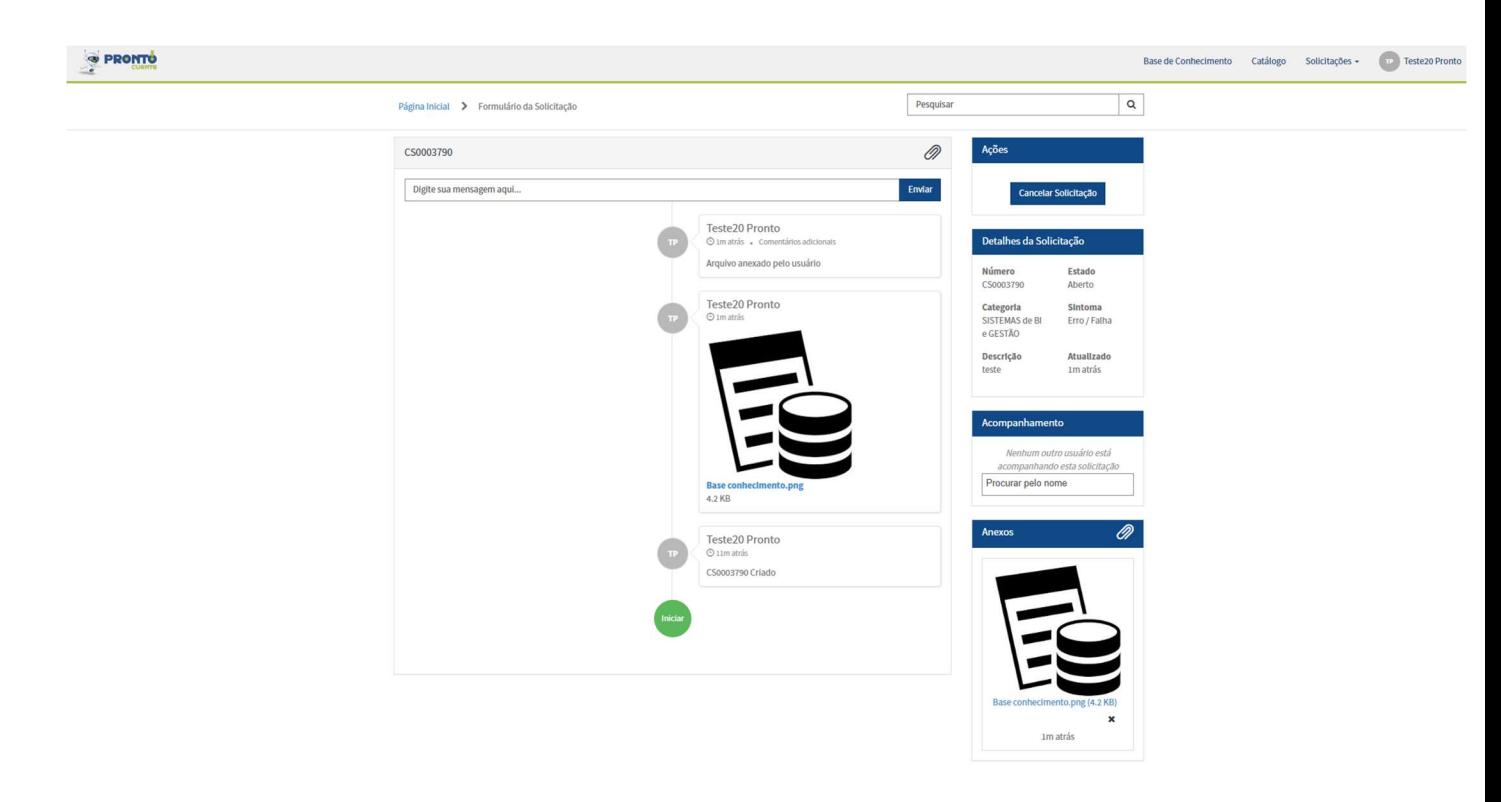

## 5. Consultando solicitações registradas

As solicitações abertas no portal do Pronto! Cliente podem ser consultadas a partir do próprio portal. Nele é possível consultar as solicitações que foram abertas pelo próprio cliente e aquelas em que o cliente foi adicionado para acompanhamento. Qualquer solicitação poderá ser consultada, independente do seu estado.

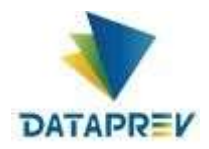

š

Além dos quadros 'Minhas Solicitações' e 'Meus Acompanhamentos', que estão disponíveis na página principal do portal, as solicitações também podem ser consultadas através das opções disponíveis no menu 'Solicitações', que se encontra em qualquer página, no cabeçalho do portal.

#### 5.1 Consultando uma solicitação própria através do menu no topo da página.

1. Estando no topo da página, clicar na aba "Solicitações", e depois na opção "Ver Minhas Solicitações".

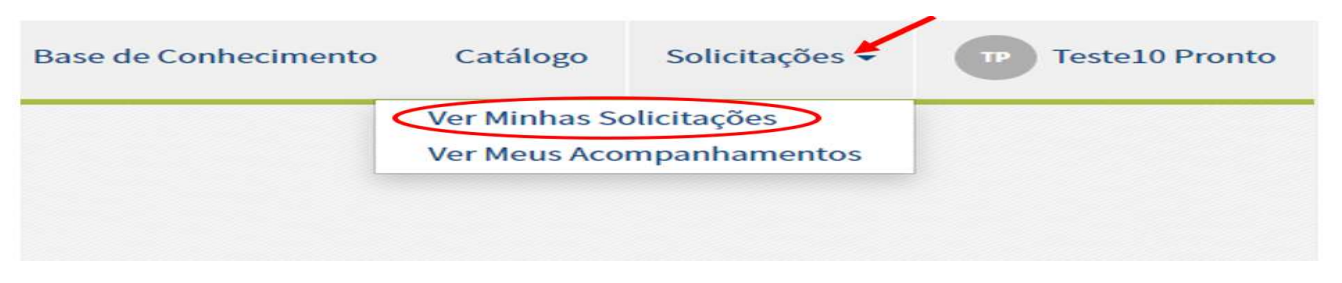

2. A tela com as informações referente as solicitações registradas.

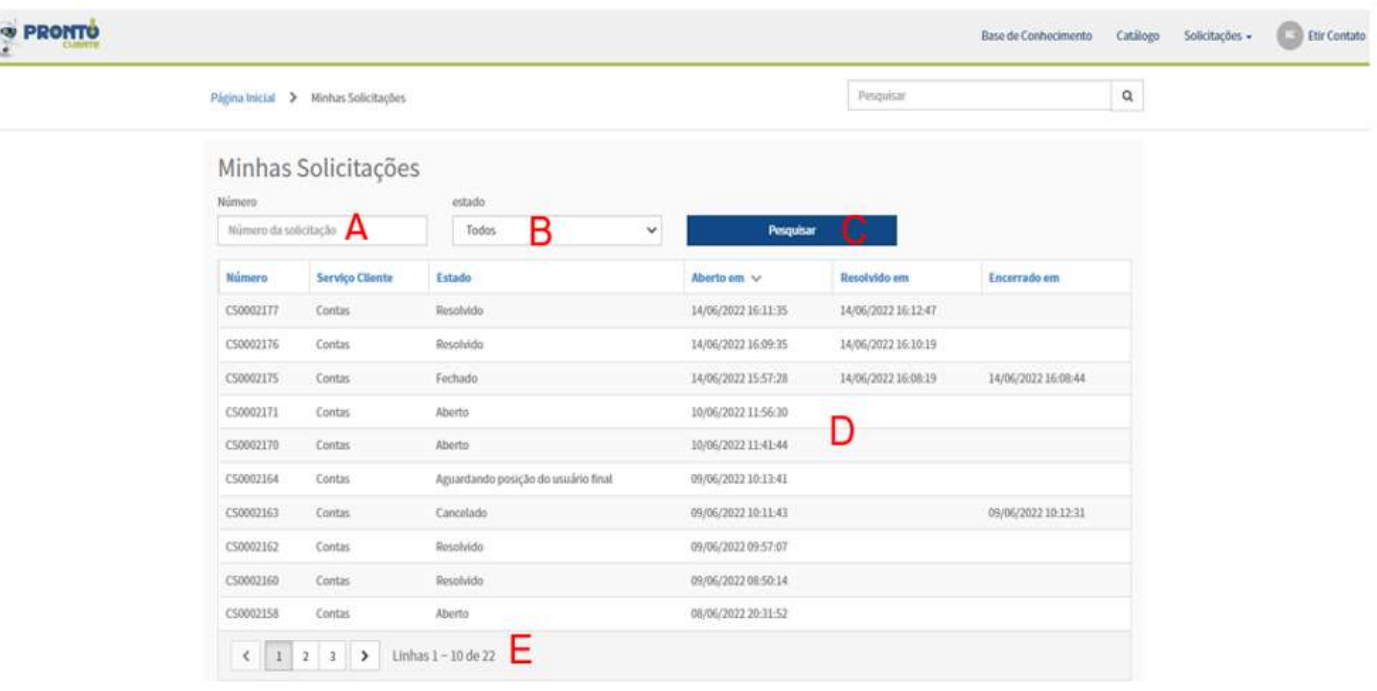

- **Número:** Filtro pelo número da solicitação (A);
- **Estado:** Filtro pelo estado da solicitação (B);
- **Botão Pesquisar:** Usado para executar os filtros selecionados (C);
- Solicitações: Tabela contendo as solicitações do cliente. As solicitações são exibidas de acordo com o filtro utilizado e apresenta as seguintes colunas (D):

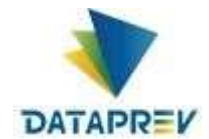

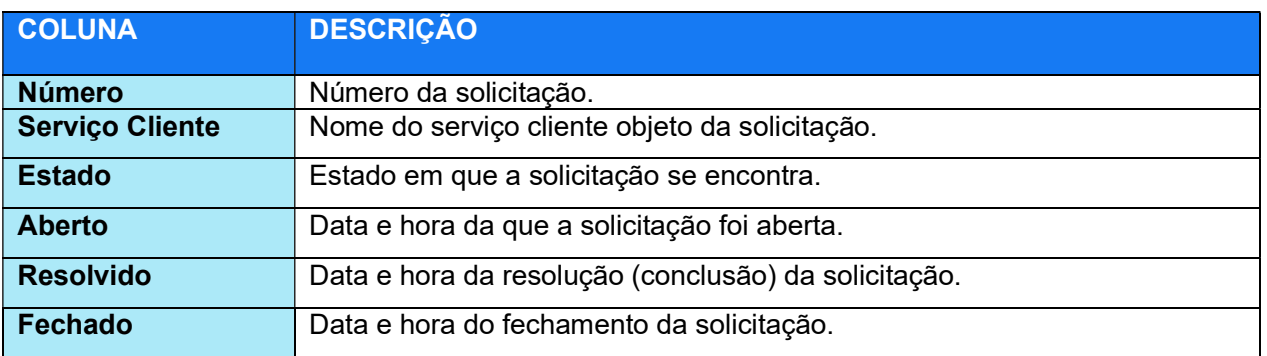

Páginas: Usado para navegar entre as páginas de solicitações. Dependendo da quantidade de solicitações o próprio sistema faz a paginação dividindo em páginas pela quantidade solicitações. (E);

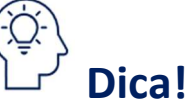

A tabela de solicitações, pode ser ordenada de forma crescente ou decrescente pela coluna que desejar. Para isso, é só clicar no título da coluna.

3. Para abrir uma solicitação da tabela, basta clicar em cima da linha com a solicitação desejada.

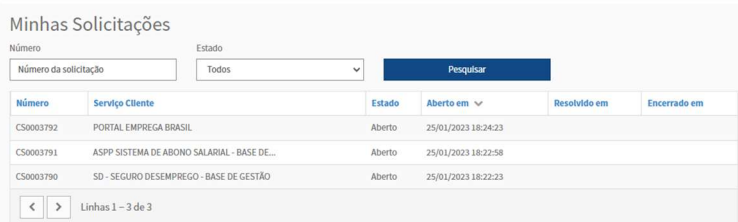

4. Na tela seguinte, aparecem as informações da solicitação, basta navegar na página, conferido as informações ou interagindo com ela.

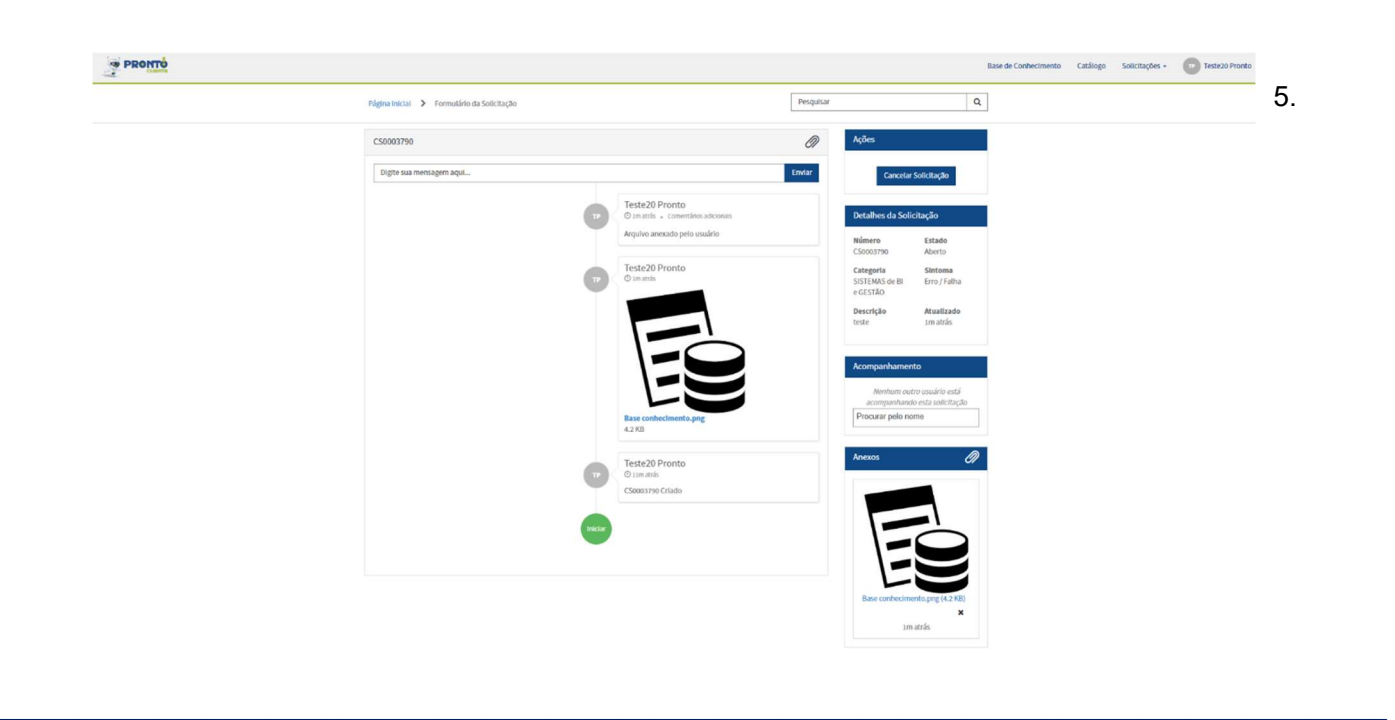

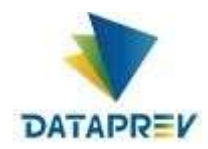

#### 5.2 Consultando solicitações com acompanhamento.

1. Clique no menu Solicitações no topo da tela e selecione a opção "Ver Meus Acompanhamentos".

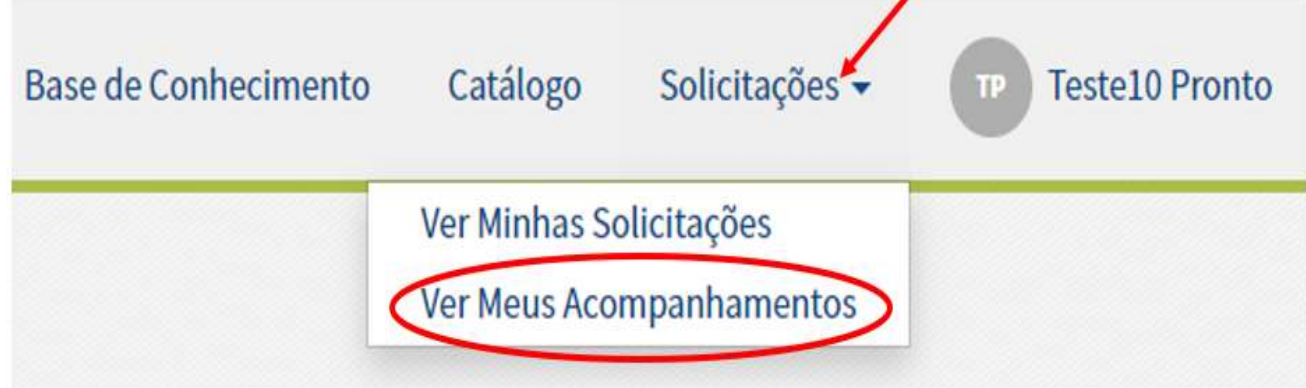

2. A página "Meus Acompanhamentos" e exibida.

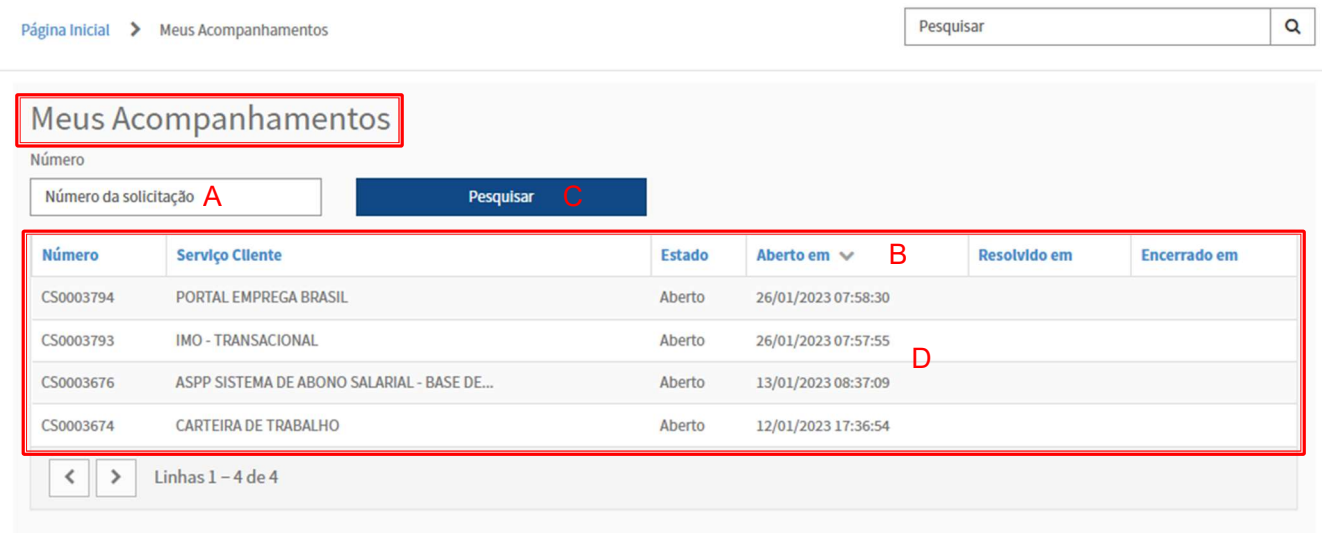

3. Essa página é composta dos seguintes campos:

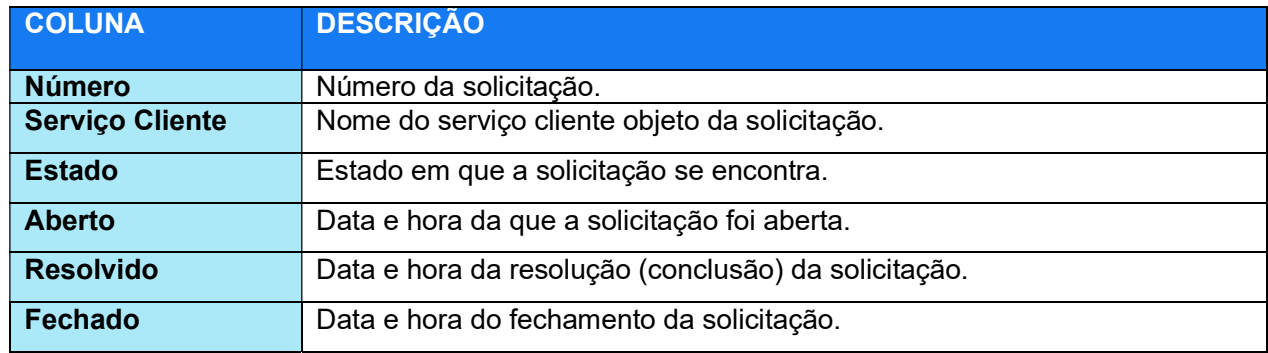

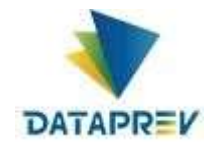

- **Número:** Filtro pelo número da solicitação (A);
- **Estado:** Filtro pelo estado da solicitação (B);
- **Botão Pesquisar:** Usado para executar os filtros selecionados (C);
- Solicitações: Tabela contendo as solicitações do cliente. As solicitações são exibidas de acordo com o filtro utilizado e apresenta as seguintes colunas (D):
- Páginas: Usado para navegar entre as páginas de solicitações. Dependendo da quantidade de solicitações o próprio sistema faz a paginação dividindo em páginas pela quantidade solicitações. (E);

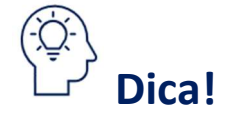

A tabela de solicitações, pode ser ordenada de forma crescente ou decrescente pela coluna que desejar. Para isso, é só clicar no título da coluna.

4. Para abrir uma solicitação da tabela, basta clicar em cima da linha com a solicitação desejada.

CS0003793 **IMO - TRANSACIONAL**  Aberto 26/01/2023 07:57:55

5. Na tela seguinte, aparecem as informações da solicitação, basta navegar na página, conferindo as informações ou interagindo com ela.

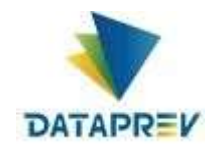

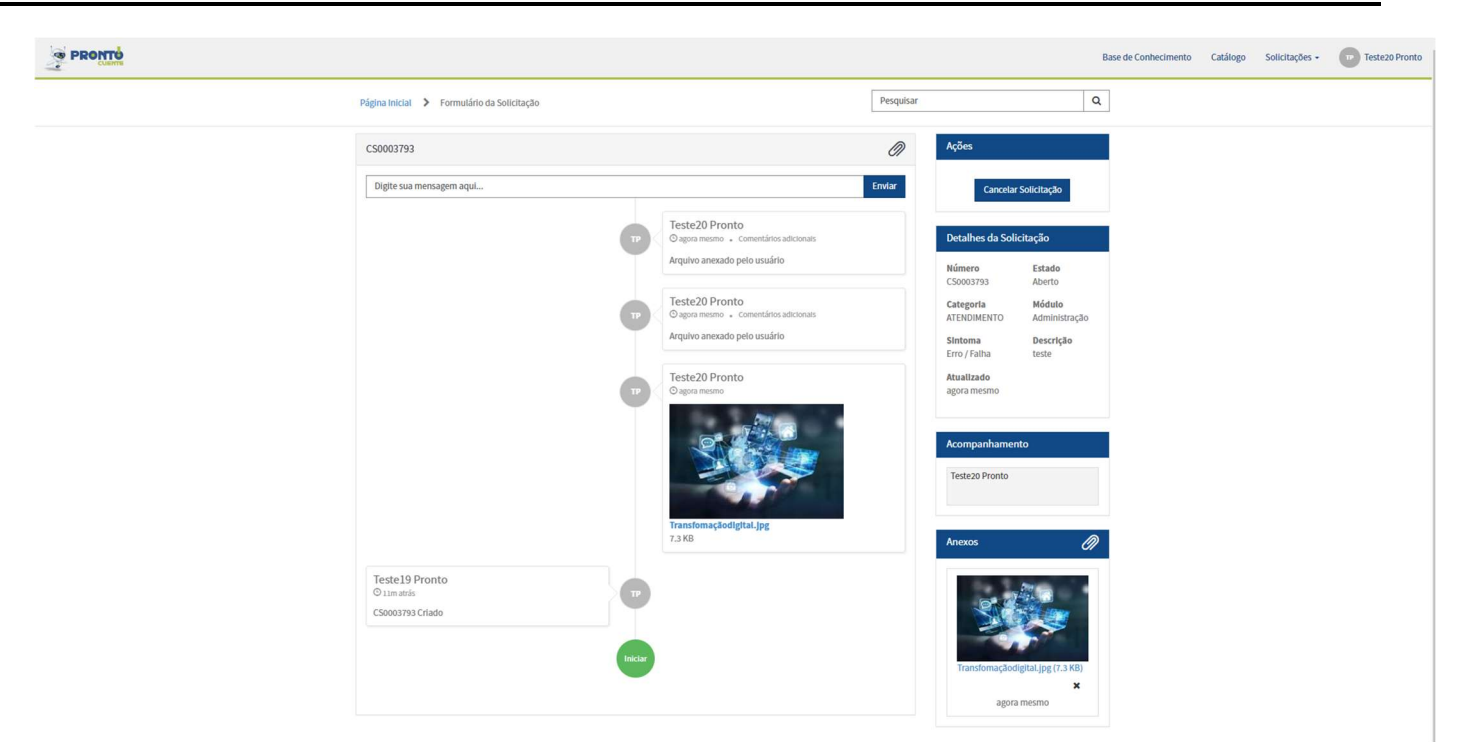

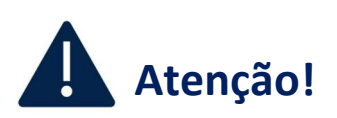

A única ação que um cliente que está acompanhando a solicitação não pode realizar nela é a inclusão ou exclusão de pessoas ao acompanhamento. Neste caso, o quadro 'Acompanhamento' fica desabilitado.

## 6. Cancelando ou pedindo cancelamento de uma solicitação

Quando um cliente não necessita mais do atendimento, ele possui a opção de cancelar ou pedir cancelamento da solicitação. A solicitação poderá ser cancelada pelo próprio cliente enquanto ela estiver com o estado aberto. Cancelando uma solicitação.

\_\_\_\_\_\_\_\_\_\_\_\_\_\_\_\_\_\_\_\_\_\_\_\_\_\_\_\_\_\_\_\_\_\_\_\_\_\_\_\_\_\_\_\_\_\_\_\_\_\_\_\_\_\_\_\_\_\_\_\_\_\_\_\_\_\_\_\_\_\_\_\_\_\_\_\_\_\_\_\_\_\_\_\_\_\_\_\_\_

A solicitação poderá ser cancelada pelo próprio cliente enquanto ela estiver com o estado aberto. Para isso:

- a) Abra a página com as solicitações;
- b) Selecione a solicitação desejada;

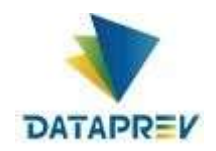

c) A solicitação deverá estar com o botão **Cancelar Solicitação** disponível, clique no botão Cancelar Solicitação;

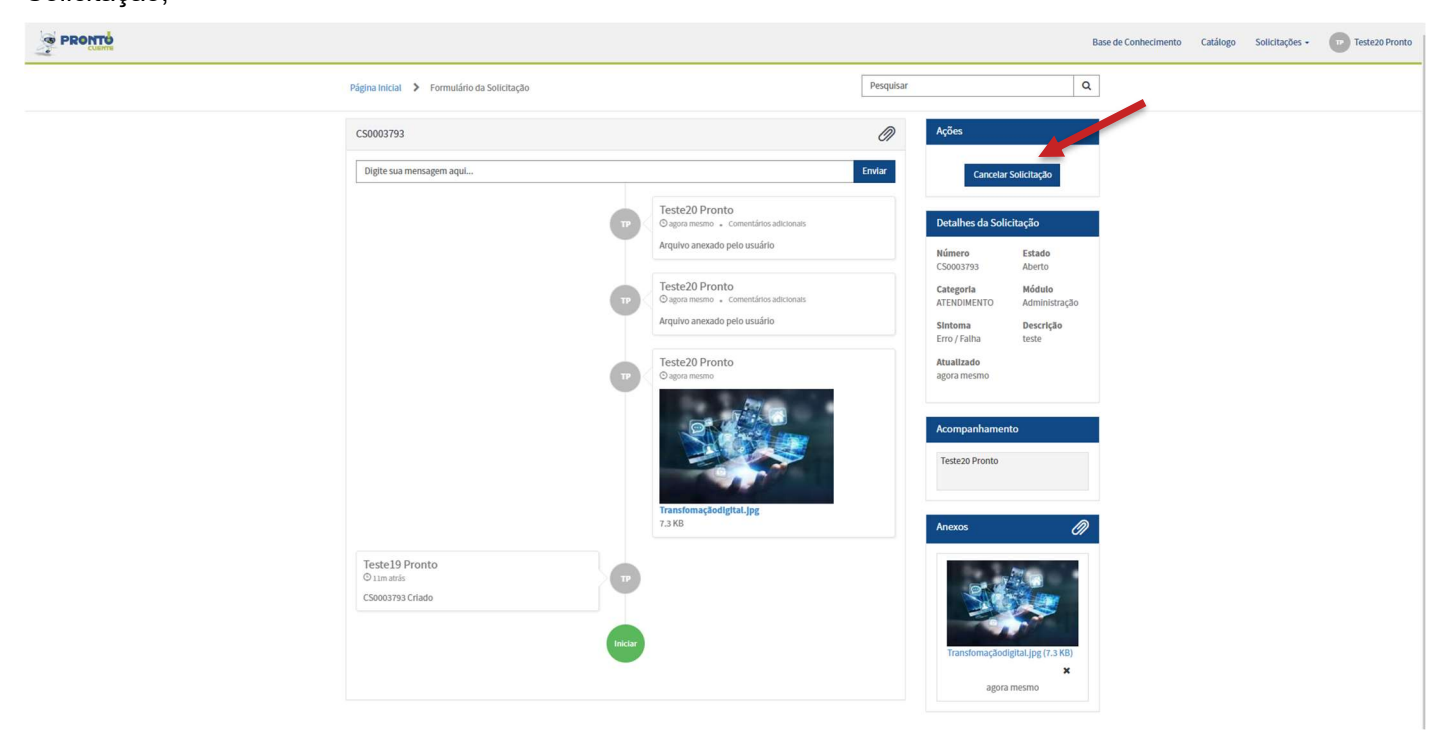

d) Informe uma justificativa para o cancelamento.

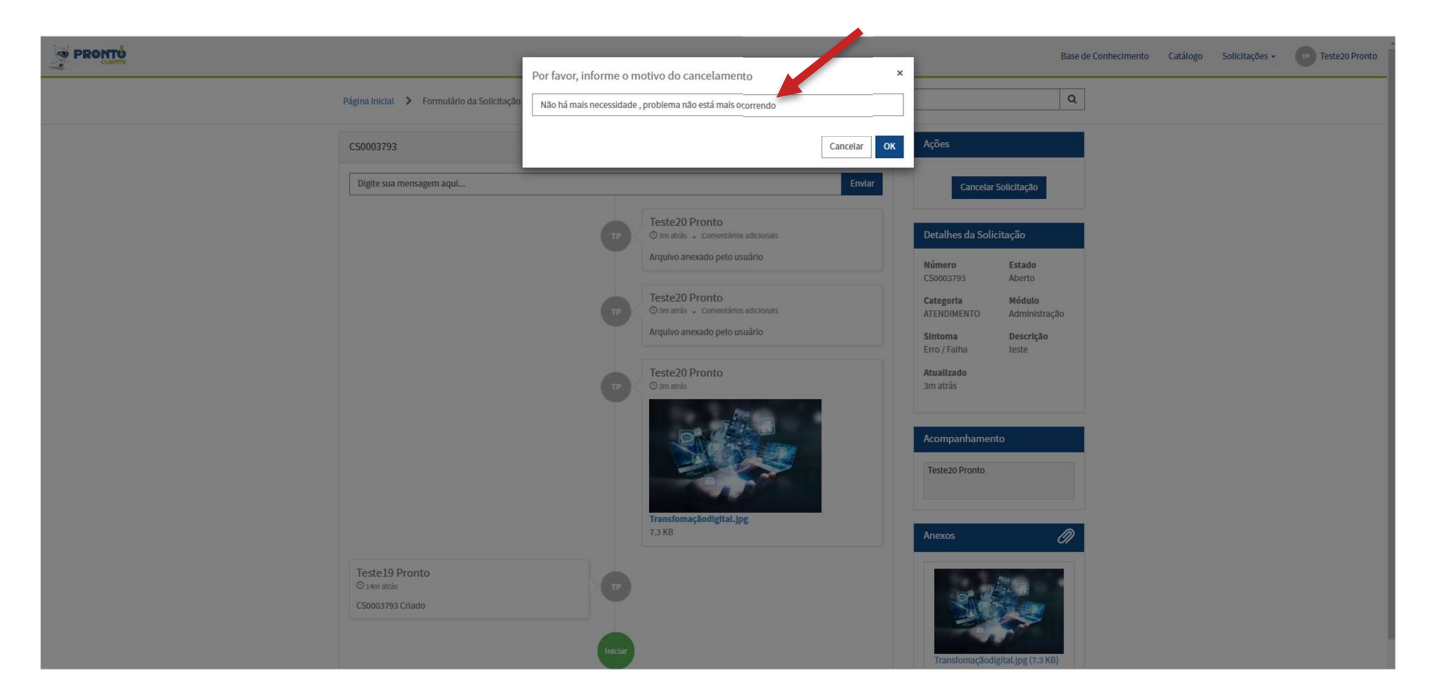

#### 6.1 Pedindo cancelamento de uma solicitação.

Para as solicitações que não estejam com este estado aberto, ou já teve o início do atendimento pela Dataprev, siga conforme abaixo;

\_\_\_\_\_\_\_\_\_\_\_\_\_\_\_\_\_\_\_\_\_\_\_\_\_\_\_\_\_\_\_\_\_\_\_\_\_\_\_\_\_\_\_\_\_\_\_\_\_\_\_\_\_\_\_\_\_\_\_\_\_\_\_\_\_\_\_\_\_\_\_\_\_\_\_\_\_\_\_\_\_\_\_\_\_\_\_\_\_

a) Abra a página com as solicitações;

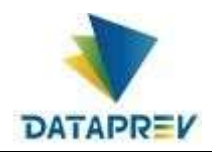

- b) Selecione a solicitação desejada;
- c) A solicitação deverá estar com o botão **Pedir Cancelamento** disponível, basta clicar no botão Pedir Cancelamento.

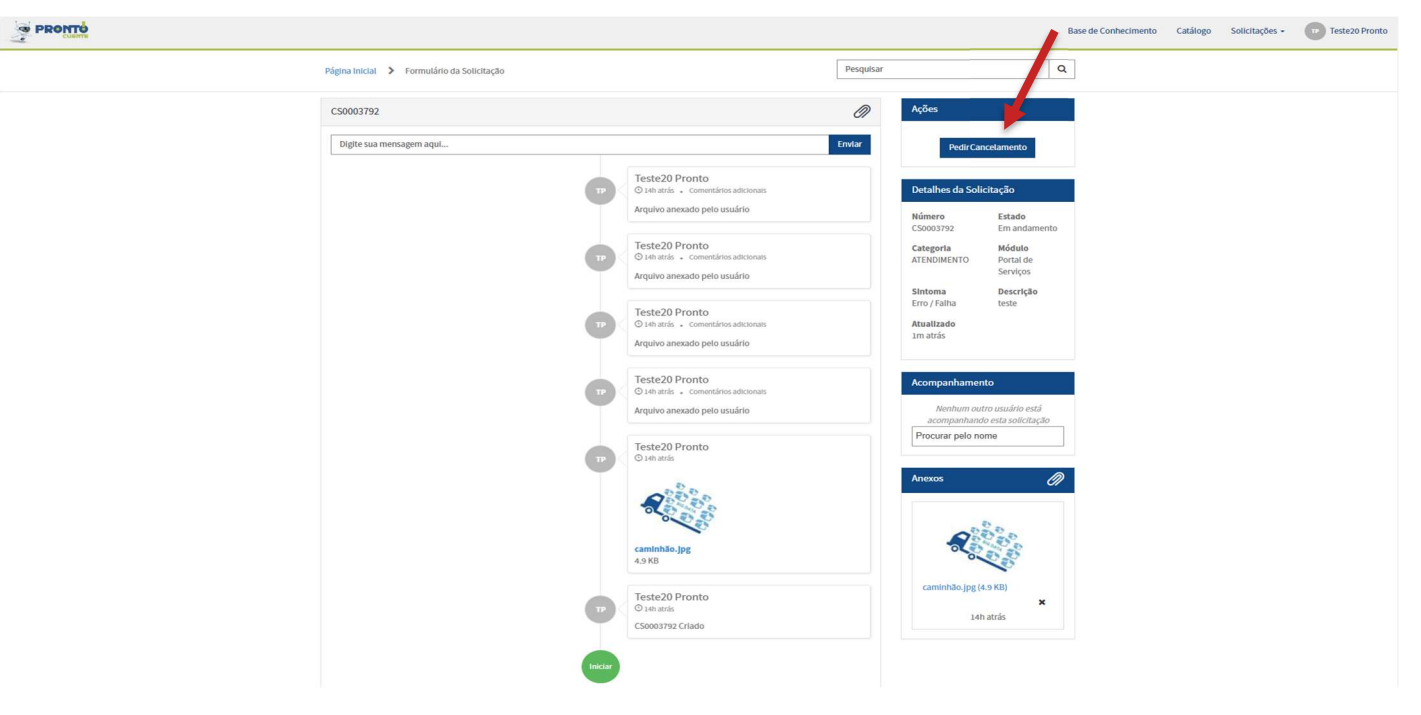

d) Informe uma justificativa para o pedido cancelamento.

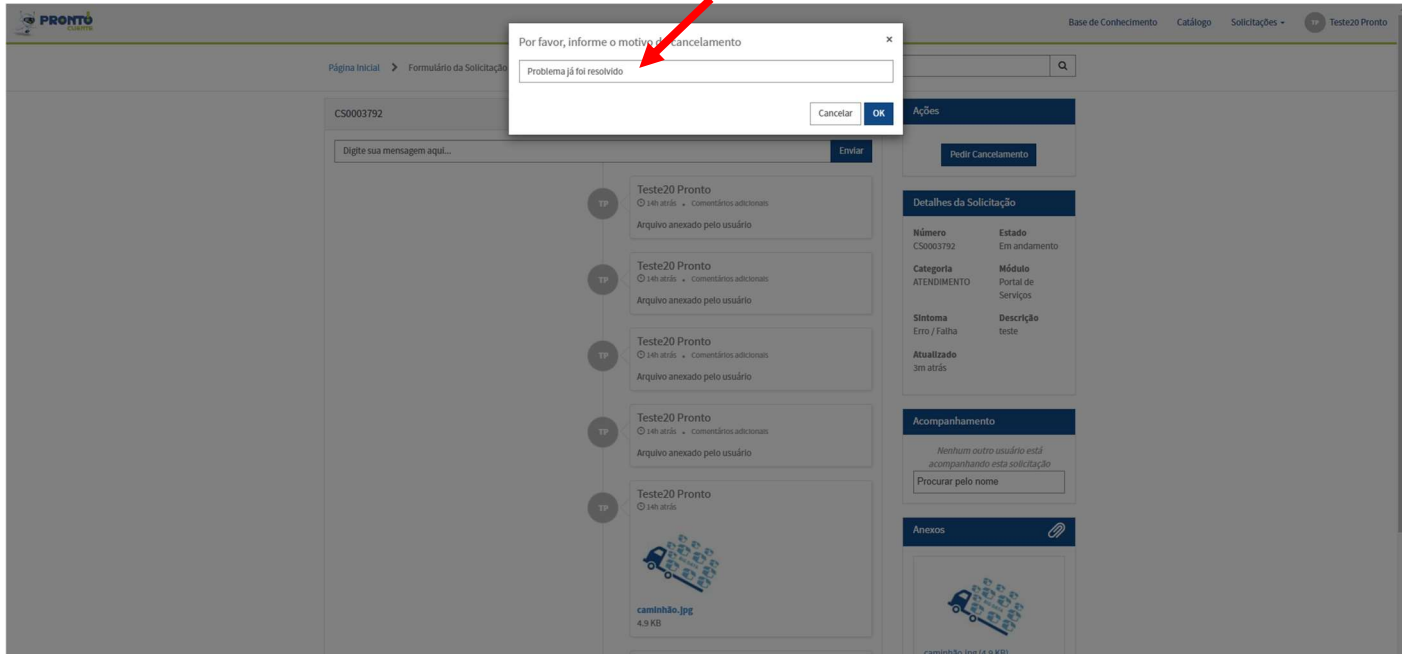

\_\_\_\_\_\_\_\_\_\_\_\_\_\_\_\_\_\_\_\_\_\_\_\_\_\_\_\_\_\_\_\_\_\_\_\_\_\_\_\_\_\_\_\_\_\_\_\_\_\_\_\_\_\_\_\_\_\_\_\_\_\_\_\_\_\_\_\_\_\_\_\_\_\_\_\_\_\_\_\_\_\_\_\_\_\_\_\_\_

e) Solicitação cancelada

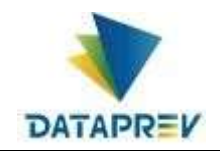

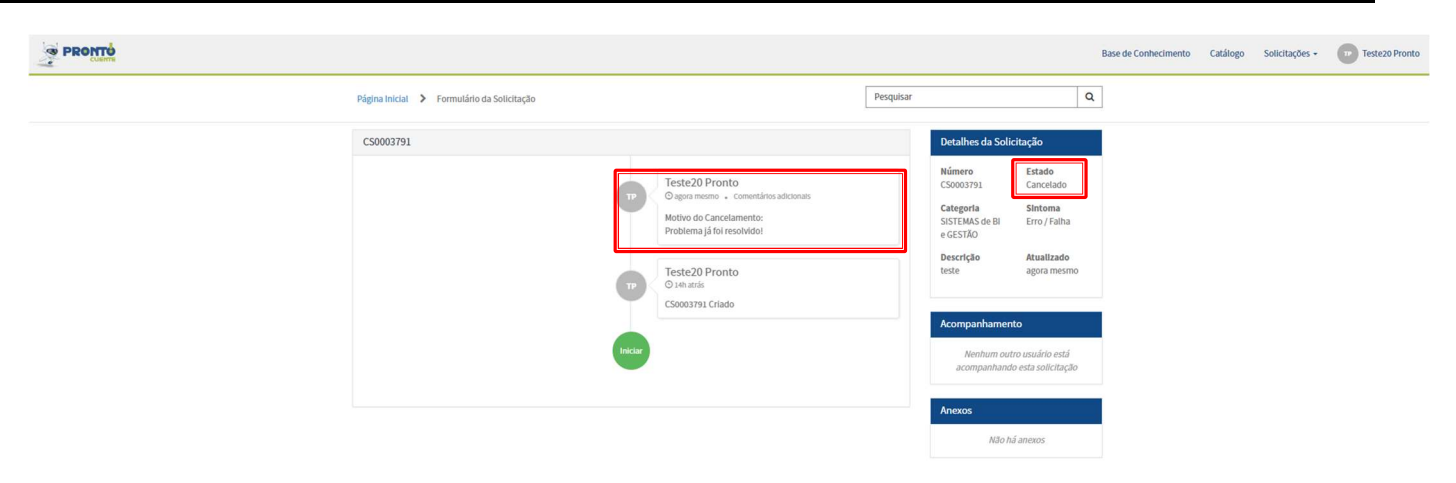